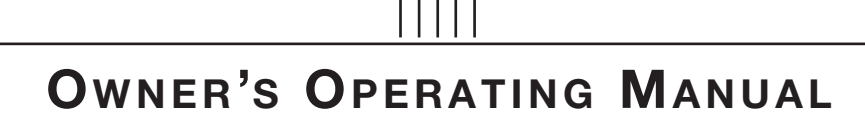

# TM Cinemalyall

# **CW-42HD CW-50XA CW-61**

**Flat Panel Plasma Display Monitor with WideVision<sup>™</sup>** 

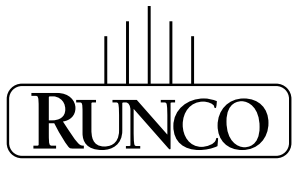

### **THE WORLD'S FINEST HOME THEATER PRODUCTS™**

Download from Www.Somanuals.com. All Manuals Search And Download.

Download from Www.Somanuals.com. All Manuals Search And Download.

# **THREE YEAR LIMITED WARRANTY**

#### **For Plasma Displays**

<span id="page-2-0"></span>Congratulations on your purchase of a Runco video product and welcome to the Runco family! We believe Runco produces "The World's Finest Home Theater Products." With proper installation, setup and care, you should enjoy many years of unparalleled video performance.

This is a LIMITED WARRANTY as defined in the Magnuson-Moss Warranty Act. Please read it carefully and retain it with your other important documents.

#### **WHAT IS COVERED UNDER THE TERMS OF THIS LIMITED WARRANTY:**

SERVICE LABOR: Runco will pay for service labor by a Runco Authorized Service Center when needed as a result of a manufacturing defect for a period of three (3) years from the effective date of delivery to the end user (excluding the plasma glass panel).

PARTS (not including plasma glass panel): Runco will provide new or rebuilt replacement parts for the parts that fail due to defects in materials or workmanship for a period of three (3) years from the effective date of delivery to the end user. Such replacement parts are then subsequently warranted for the remaining portion (if any) of the original warranty period.

**PRODUMBER THE TERMS OF THIS LIMITED WARRANTY:**<br>
The will pay for service labor by a Runco Authorized Service Center wh<br>
for a period of three (3) years from the effective date of delivery to the e<br>
plasma glass pane]): Ru PLASMA GLASS PANEL: Runco will pay for service labor by a Runco Authorized Service Center when needed as a result of a manufacturing defect for a period of one (1) year from the effective date of delivery to the end user. In addition, Runco will provide new or rebuilt replacement parts for the parts that fail due to defects in materials or workmanship for a period of one (1) year from the effective date of delivery to the end user. Such replacement parts are then subsequently warranted for the remaining portion (if any) of the original warranty period.

#### **WHAT IS NOT COVERED UNDER THE TERMS OF THIS LIMITED WARRANTY:**

Image burn-in on plasma display panels is specifically excluded from coverage under this Limited Warranty. Image burn-in is the result of misuse of the product and therefore cannot be repaired under the terms of this Limited Warranty.

Normal viewing material such as television/satellite broadcasts, videotape or DVDs (not put into pause for extended periods of time) will not cause damage to your display under normal conditions. Many DVD players are also equipped with screen savers for this reason.

**TO AVOID IMAGE RETENTION (Burn-in):** Please ensure that still images are left on your plasma display panel for no more than a few minutes. Also ensure that images displayed in the 4:3 aspect ratio mode (black or gray stripes, but no picture information is present on the left and right edges of the screen) are used as infrequently as possible. This will prevent permanent image burns on your plasma display panel, which can be seen permanently under certain conditions once burn-in has occurred.

The types of images to avoid include video games, still images and computer screens with stationary tool bars and icons. (This is why computers are equipped with screen savers – to prevent still images from burning into the monitor's phosphors after being displayed continuously for an extended period of time).

This Limited Warranty only covers failure due to defects in materials and workmanship that occur during normal use and does not cover normal maintenance. This Limited Warranty does not cover cabinets or any appearance items; failure resulting from accident, misuse, abuse, neglect, mishandling, misapplication, faulty or improper installation or setup adjustments; improper maintenance, alteration, improper use of any input signal; damage due to lightning or power line surges, spikes and brownouts; damage that occurs during shipping or transit; or damage that is attributed to acts of God. In the case of remote control units, damage resulting from leaking, old, damaged or improper batteries is also excluded from coverage under this Limited Warranty.

CAUTION: THIS LIMITED WARRANTY ONLY COVERS RUNCO PRODUCTS PURCHASED FROM RUNCO AUTHORIZED DEALERS. ALL OTHER PRODUCTS ARE SPECIFICALLY EXCLUDED FROM COVERAGE UNDER THIS WARRANTY. MOREOVER, DAMAGE RESULTING DIRECTLY OR INDIRECTLY FROM IMPROPER INSTALLATION OR SETUP IS SPECIFICALLY EXCLUDED FROM COVERAGE UNDER THIS LIMITED WARRANTY. IT IS IMPERATIVE THAT INSTALLATION AND SETUP WORK BE PERFORMED ONLY BY AN AUTHORIZED RUNCO DEALER TO PROTECT YOUR RIGHTS UNDER THIS WARRANTY. THIS WILL ALSO ENSURE THAT YOU ENJOY THE FINE PERFORMANCE OF WHICH YOUR RUNCO PRODUCT IS CAPABLE WHEN INSTALLED AND CALIBRATED BY RUNCO AUTHORIZED PERSONNEL.

#### **RIGHTS, LIMITS AND EXCLUSIONS:**

tions under any implied warranties under state laws to a period not to eities. Runco also excludes any obligation on its part for incidental or co<br>uct to function properly. Some states do not allow limitations on how lo<br>lo Runco limits its obligations under any implied warranties under state laws to a period not to exceed the warranty period. There are no express warranties. Runco also excludes any obligation on its part for incidental or consequential damages related to the failure of this product to function properly. Some states do not allow limitations on how long an implied warranty lasts, and some states do not allow the exclusion or limitation of incidental or consequential damages. So the above limitations or exclusions may not apply to you. This warranty gives you specific legal rights, and you may also have other rights that vary from state to state.

#### **EFFECTIVE WARRANTY DATE:**

This warranty begins on the effective date of delivery to the end user. For your convenience, keep the original bill of sale as evidence of the purchase date.

#### **IMPORTANT -- WARRANTY REGISTRATION:**

Please fill out and mail your warranty registration card. It is imperative that Runco knows how to reach you promptly if we should discover a safety problem or product update for which you must be notified.

#### <span id="page-3-0"></span>**CONTACT A RUNCO AUTHORIZED SERVICE CENTER TO OBTAIN SERVICE:**

Repairs made under the terms of this Limited Warranty covering your Runco video product will be performed at the location of the product, during usual working hours, providing location of product is within normal operating distance from a Runco Authorized Service Center. In some instances it may be necessary for the product to be returned to the Runco factory for repairs. If, solely in Runco's judgment, location of product to be repaired is beyond normal operating distance of the closest Runco Authorized Service Center, or the repair requires the unit be returned to the Runco factory, it is the owner's responsibility to arrange for shipment of the product for repair. These arrangements must be made through the selling Runco Dealer. If this is not possible, contact Runco directly for a Return Authorization number and shipping instructions. Runco will return product transportation prepaid in the United States, unless no product defect is discovered. In that instance, shipping costs will be the responsibility of the owner.

#### **COPYRIGHT AND TRADEMARKS:**

© Copyright 2006 Runco International. This document contains proprietary information protected by copyright, trademark and other intellectual property laws. All rights are reserved. No part of this manual may be reproduced by any mechanical, electronic or other means, in any form, without prior written permission of the manufacturer.

Reflection, Enhanced GEN3, DHD, Vivix, Virtual Cinema, CineWide, AutoScope, O-Path, CinOptx, LiveLink, CSMS, SuperOnyx and VirtualWide are trademarks of Runco International. All other trademarks and registered trademarks used in this document are the property of their respective owners.

Runco International products are manufactured under one or more of the following patents: US. Patent 6755540 and Other Patents Pending.

#### **ADDITIONAL INFORMATION:**

To locate the name and address of the nearest Runco Authorized Service Center, or for additional information about this Limited Warranty, please call or write:

> **RUNCO INTERNATIONAL, INC. Attn: Customer Service Department 2900 Faber Street Union City, CA 94587 Ph: (510) 324-7777 Fax: (510) 324-9300 Toll Free: (800) 23-RUNCO**

## **RUNCO VIDEO-PRODUCT INFORMATION RETAIN THIS INFORMATION FOR YOUR RECORDS**

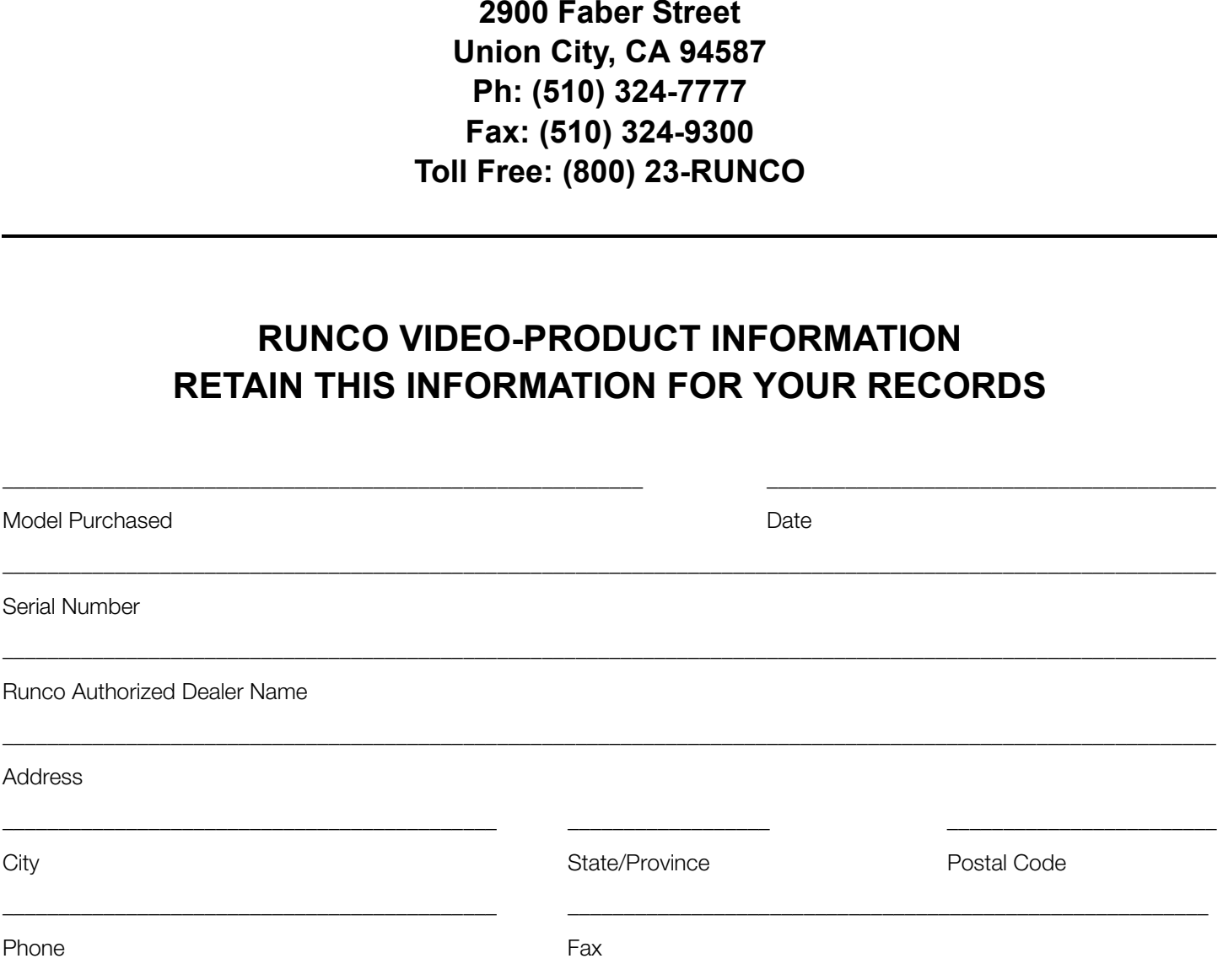

# <span id="page-5-0"></span>**Safety Precautions**

Thank you for your purchase of this quality Runco product! It has been designed to provide you with the quality of video that is expected in a home theater. This manual is your guide through the menus and operation. For the best performance, please read it carefully and keep it handy for future reference.

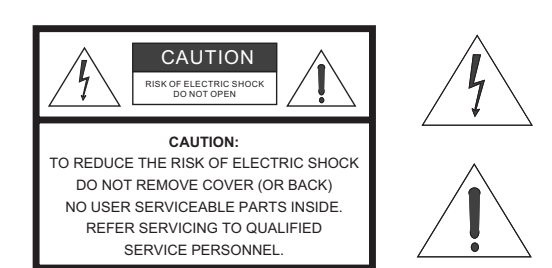

#### WARNING

This symbol is intended to alert the user to the presence of uninsulated "dangerous voltage" within the product's enclosure that may be of sufficient magnitude to constitute a risk of electric shock.

This symbol is intended to alert the user to the presence of important operating and maintenance (servicing) instructions in the literature accompanying the appliance.

#### **CAUTION**

To turn off main power, be sure to remove the plugs from power outlets. The power outlet socket should be installed as near to the equipment as possible, and should be easily accessible.

#### **WARNING**

TO PREVENT FIRE OR SHOCK HAZARDS, DO NOT EXPOSE THIS UNIT TO RAIN OR MOISTURE. ALSO DO NOT USE THIS UNIT'S POLARIZED PLUG WITH AN EXTENSION CORD RECEPTACLE OR OTHER OUTLETS, UNLESS THE PRONGS CAN BE FULLY INSERTED. REFRAIN FROM OPENING THE CABINET AS THERE ARE HIGH-VOLTAGE COMPONENTS INSIDE. REFER SERVICING TO QUALIFIED SERVICE PERSONNEL.

#### **WARNING**

**PRIC SHOCK**<br> **PRIC SHOCK**<br> **PRIC SHOCK**<br> **PRIC SHOCK**<br> **PRIC SHOCK**<br> **PRIC SHOCK**<br> **PRIC SHOCK**<br> **PRIC SHOCK**<br> **PRICE SHOCK**<br> **PRICE SHOCK HAZARDS, DO NOT EXPOSE THIS UNIT TO RAIN OR MOIS<br>
SHOCK HAZARDS, DO NOT EXPOSE THI** This equipment has been tested and found to comply with the limits for a Class 'B' digital device, pursuant to Part 15 of FCC Rules. These limits are designed to provide reasonable protection against harmful interference when the equipment is operated in a commercial environment. This equipment generates, uses, and can radiate radio frequency energy and, if not installed and used in accordance with the Installation Manual, may cause harmful interference to radio communications. Operation of this equipment in a residential area may cause harmful interference, in which case the user will be required to correct the interference at his own expense.

#### **DOC Compliance Notice**

This Class B digital apparatus meets all requirements of the Canadian Interference-Causing Equipment Regulations.

Please read and follow the safety precautions listed below to ensure the equipment is free from damage, and to ensure that no injury will occur as a result of improper use.

- Do not insert any object, especially metal or liquids, into the plasma display.
- Do not place any objects containing water or any other liquid on top of the plasma display.
- Do not place the units in direct sunlight, near heaters or in extremely dusty or humid locations.
- Do not install this system outdoors or otherwise exposed to the elements.
- Do not place heavy objects on top of the plasma display.
- If the power cord is damaged or frayed in any way, electrical shock and/or fire may result. Do not place objects on the power cord, and keep the cord away from heat-emitting devices. Should the power cord become damaged in any way, please contact your Runco Dealer for a replacement cord.
- Do not remove the cover of the plasma display for any reason. If any problems arise with the unit, please contact a Runco Dealer or Runco International for service. Removing the covers will void the warranty.

## **Table of Contents**

<span id="page-6-0"></span>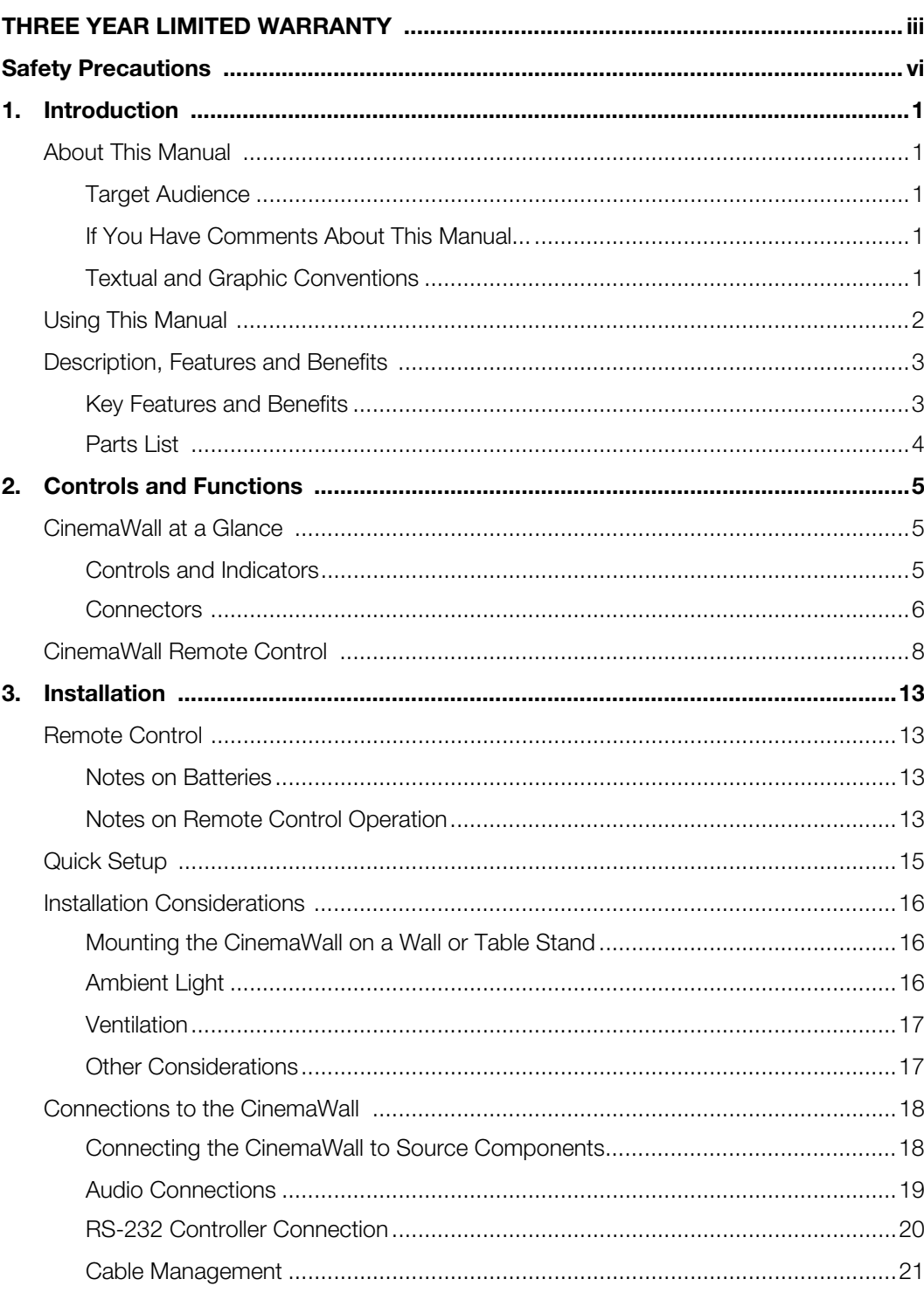

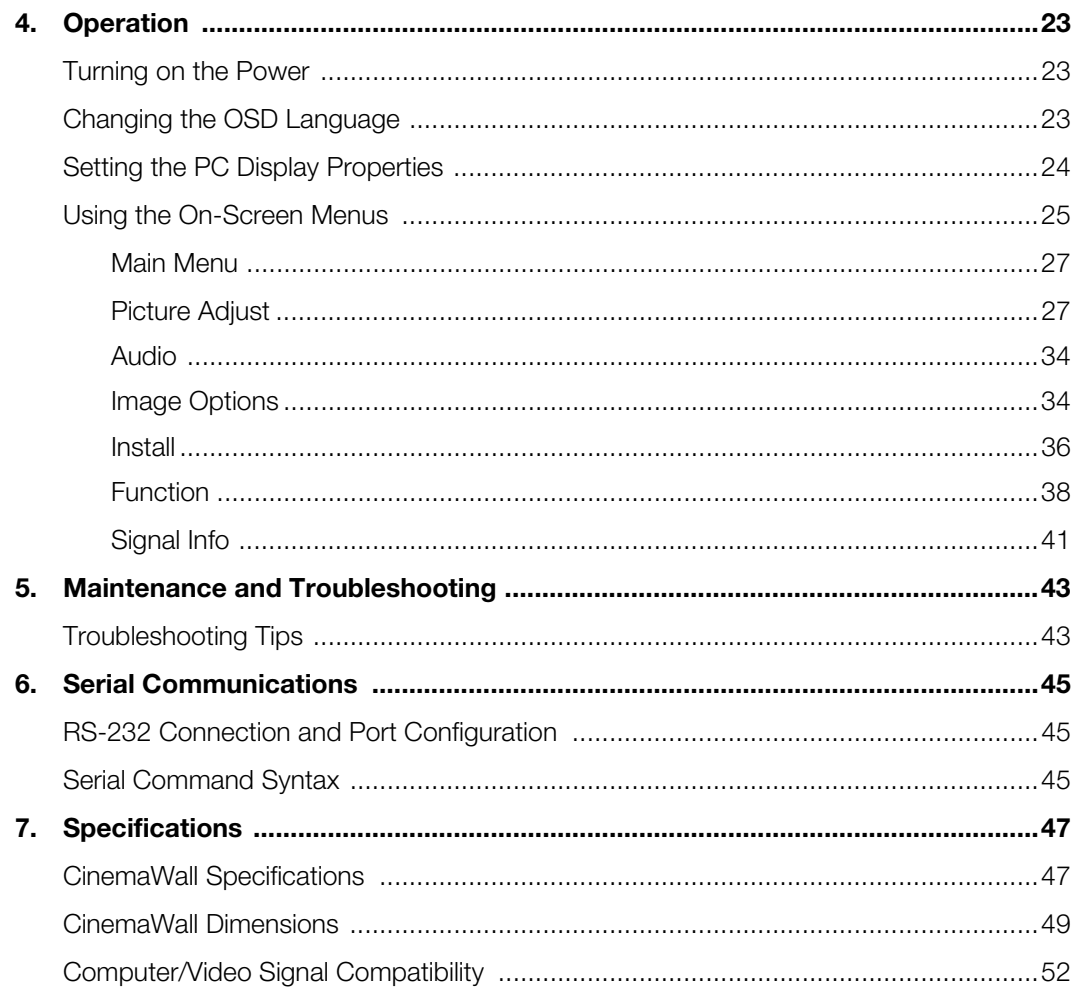

## <sup>1</sup>**List of Figures**

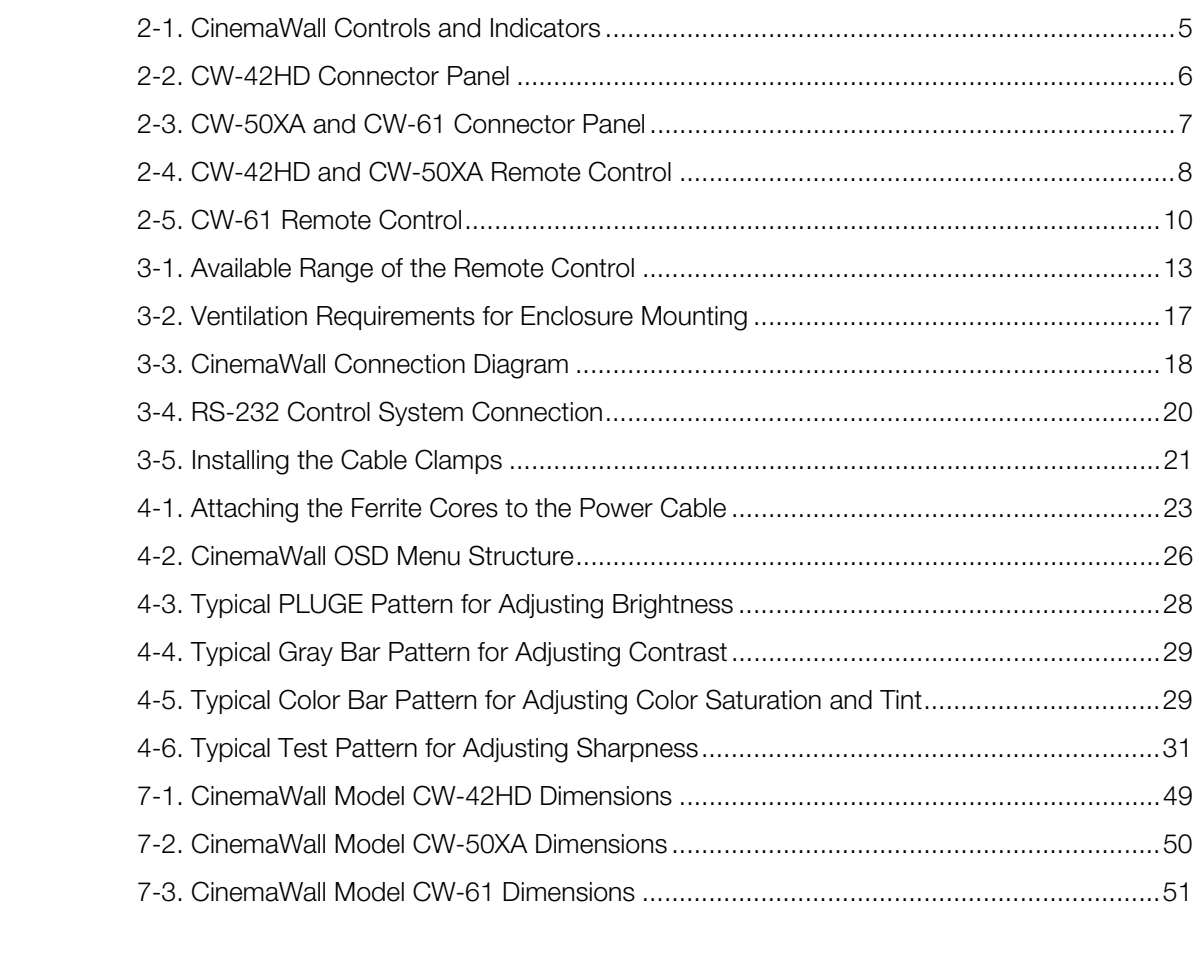

## **Notes:**

## **1. Introduction**

<span id="page-10-0"></span>This Owner's Manual describes how to install, set up and operate the Runco CinemaWall Flat-Panel Plasma Display Monitor (Models CW-42HD, CW-50XA and CW-61). Throughout this manual, the Runco CinemaWall Flat-Panel Plasma Display Monitor is referred to simply as the "CinemaWall."

Runco has prepared this manual to help home theater installers and end users get the **Target Audience** most out of the CinemaWall.

the "CinemaWall."<br>
This manual to help home theater installers and end users get the<br>
naWall.<br>
ny effort to ensure that this manual is accurate as of the date it was<br>
reacase of ongoing product improvements and customer fe Runco has made every effort to ensure that this manual is accurate as of the date it was printed. However, because of ongoing product improvements and customer feedback, it may require updating from time to time. You can always find the latest version of this and other Runco product manuals on-line, at www.runco.com.

[Runco welcomes your comments about this manual. Send them to techpub@runco.com.](mailto:techpub@runco.com)

**Text Conventions:** The following conventions are used in this manual, in order to clarify the information and instructions provided:

- Remote control button identifiers are set in upper-case bold type; for example, "Press **EXIT** to return to the previous menu."
- All keys with functional names are initial-capped, set in bold type and enclosed in angle brackets. These keys are the following: **<Return>, <Spacebar>, <Control>, <Esc> and <Tab>**.
- < Return> indicates that you may press either the RETURN or ENTER key on your computer keyboard if it has both keys.
- Computer input (commands you type) and output (responses that appear on-screen) is shown in monospace (fixed-width) type; for example: "To change the aspect ratio to Anamorphic, type DF 80 60 51 01 05 16."

In addition to these conventions, underlining, boldface and/or italics are occasionally used to highlight important information, as in this example:

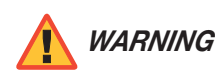

*To prevent image retention (burn-in) on your display, ALWAYS use WARNING a screen saver and set it to the shortest possible time.* 

## **About This Manual**

<span id="page-10-1"></span>**1.1** 

- <span id="page-10-2"></span>
- <span id="page-10-3"></span>*If You Have Comments About This Manual...*
- <span id="page-10-4"></span>*Textual and Graphic Conventions*

**Graphic Conventions:** These symbols appear in numerous places throughout the manual, to emphasize points that you must keep in mind to avoid problems with your equipment or injury:

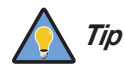

*TIPS highlight time-saving short cuts and helpful guidelines for using certain features.* 

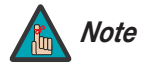

*NOTES emphasize text with unusual importance or special significance. They also provide supplemental information.* 

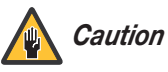

*CAUTIONS alert users that a given action or omitted action can degrade performance or cause a malfunction.*

*WARNINGS appear when a given action or omitted action can result in damage to the equipment, or possible non-fatal injury to the user.* 

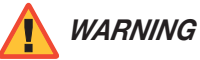

*DANGER!*

*DANGER appears when a given action can cause severe injury or death.* 

#### <span id="page-11-0"></span>**1.2 Using This Manual**

Use the following table to locate the specific information you need in this manual.

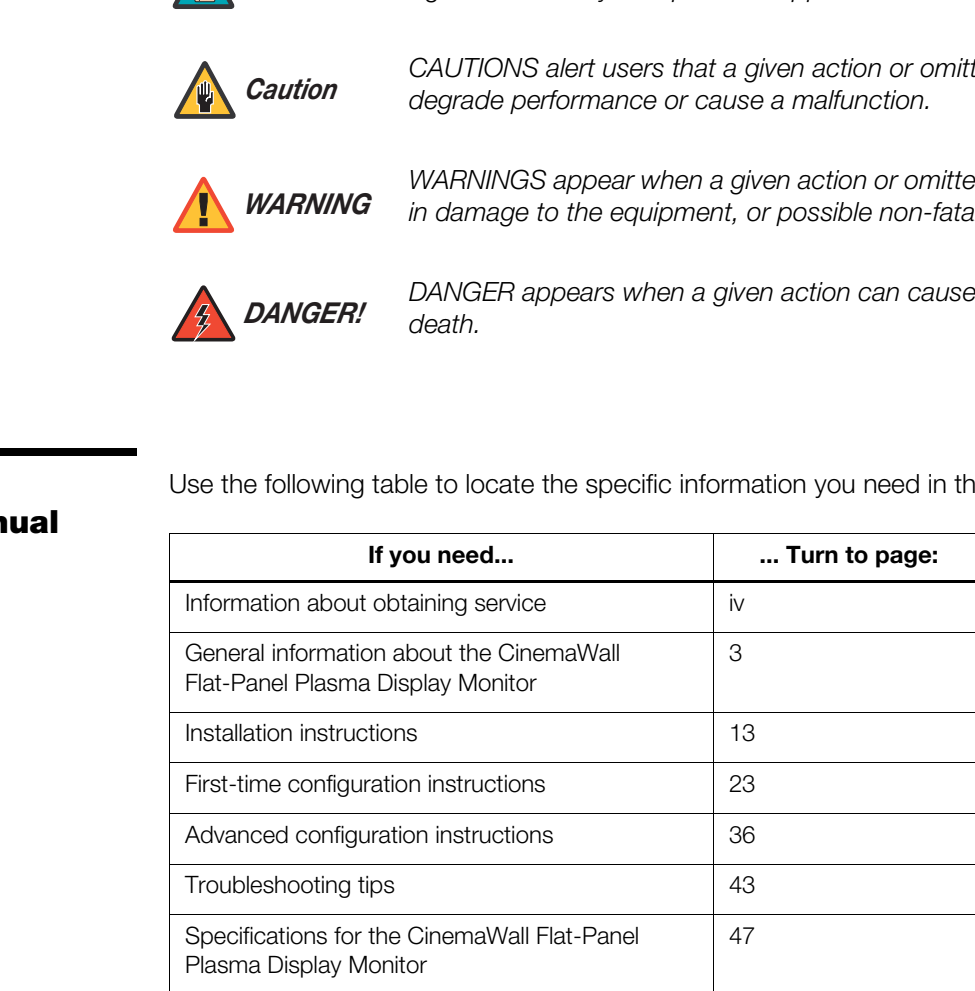

The CinemaWall Flat-Panel Plasma Display Monitor combines high-resolution quality and affordability into one package. It has all of the features that one has come to expect from a Runco product, including high-quality video processing, aspect ratio control and ease of use. The advanced Runco processing inside the CinemaWall combined with its high native resolution allows the most accurate scaling for all types of signals, including DVD (progressive or interlaced), all currently available HDTV formats, and computers.

For video originally made in film, the CinemaWall has built-in 3:2 pulldown for the sharpest and most artifact-free images possible. Like all Runco plasmas, it can be mounted on a wall, ceiling or placed on a tabletop and bright enough for use in any lighting situation: Its size is such that it can be the centerpiece of many home theaters.

In addition, the CinemaWall Flat-Panel Plasma Display Monitor is engineered with ISF™ calibration standards for the purest video performance. It also features closed captioning and multi-language support.

<sup>arra</sup>cayor. <sup>2</sup>are are reacons and reaconstrate, it can be the centerpiece of many lighting situation: Its be the centerpiece of many home theaters.<br>
havall Flat-Panel Plasma Display Monitor is engineered with ISF™<br>
for The CinemaWall Flat-Panel Plasma Display Monitor offers up to 1365 x 768 resolution and includes Runco's discrete aspect ratio control with VirtualWide™ mode to fill a 16:9 screen with standard 4:3 images without loss of picture quality. Also included are discrete source, aspect ratio and power selection and an RS-232 interface for whole house or automated control system integration.

The CinemaWall has been carefully engineered for superb video performance. At less than five inches deep, it can be wall-mounted or used on a tabletop stand.

The CinemaWall offers these key features and benefits: **Xideman and Sensetial Automatic Service Conducts The Cinema Menefits** 

- 16:9 Native Resolution: CW-42HD =  $1024 \times 768$ ; CW-50XA and CW-61 =  $1365 \times 768$
- Screen Size (diagonal): CW-42HD = 42 inches; CW-50XA = 50 inches;  $CW-61 = 61$  inches
- Multiple Aspect Ratios with VirtualWide™ Mode
- Less than 5 inches deep
- Dual HDMI Inputs with High-bandwidth Digital Content Protection (HDCP)
- HDTV Compatible
- Exceptional detail and artifact-free video enhancement
- Vivix™ video processing with 3:2 film detection circuitry
- High performance at altitudes up to 2,740 meters (9,000 feet)

#### <span id="page-12-1"></span><span id="page-12-0"></span>**1.3 Description, Features and Benefits**

<span id="page-13-0"></span>Your CinemaWall is shipped with the following items. If any items are missing or damaged, please contact your Runco dealer or Runco Customer Service at (800) 23-RUNCO. **Parts List ▶** 

- CinemaWall Flat-Panel Plasma Display Monitor
- AC Power Cord
- Remote Control Unit
- Batteries for Remote Control Unit: 2xAAA-size (CW-42HD and CW-50XA) or 3xAA-size (CW-61)
- Warranty information and registration card
- Runco CinemaWall Owner's Operating Manual (this document)
- Ferrite cores (2)
- Cable Clamps
- Safety metal fittings
- Screws for safety metal fittings

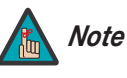

• Runco CinemaWall Owner's Operating Manual (this d<br>
• Ferrite cores (2)<br>
• Cable Clamps<br>
• Safety metal fittings<br>
• Screws for safety metal fittings<br>
• Screws for safety metal fittings<br>
• *Note*<br> *PRELIMIDE MANUARY MORES Use the safety fittings to fasten the CinemaWall to a wall when using the optional tablestand. This prevents tipping due to external shock. Use the supplied screws to fasten the safety fittings to the holes in the back of the plasma.*

#### **Optional Accessories:**

- Wall Mount Kit
- Table Stand

## <span id="page-14-0"></span>**2. Controls and Functions**

[Figure 2-1](#page-14-3), [Figure 2-2](#page-15-1) and [Figure 2-3](#page-16-0) show the locations of the CinemaWall controls, **Ginema**<br>**Glance** indicators and connectors.

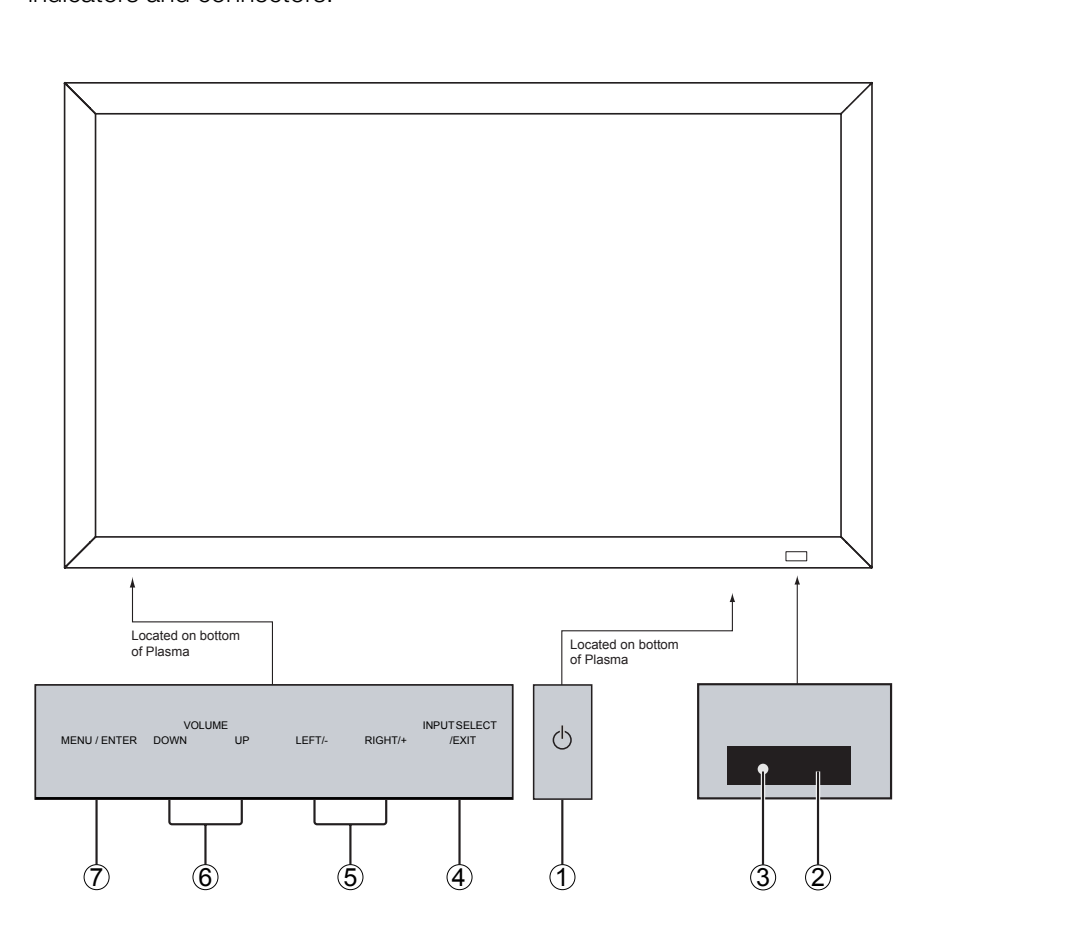

## <span id="page-14-1"></span>**2.1 CinemaWall at a**

<span id="page-14-2"></span>*Controls and Indicators*

#### <span id="page-14-3"></span>**Figure 2-1. CinemaWall Controls and Indicators**

#### 1. **POWER BUTTON**

Turns the monitor's power on and off.

#### 2. **REMOTE CONTROL SENSOR**

Receives the signals from the remote control.

#### 3. **POWER/STANDBY INDICATOR**

- Lights red to indicate that the CinemaWall is in standby mode;
- Lights green to indicate normal operation;
- Flashes red to indicate that the internal temperature is too high.

#### 4. **INPUT SELECT/EXIT**

Press this button to switch inputs, or exit the current menu if an On-Screen Display (OSD) menu is visible.

#### 5. **LEFT/– and RIGHT/+**

These enlarge or reduce the image and function as CURSOR (</a>
(</a>
(</a>
(</a>
buttons in OSD mode.

#### 6. **VOLUME DOWN and UP**

These adjust the volume and function as CURSOR ( $\blacktriangle$  /  $\blacktriangledown$ ) buttons in OSD mode.

#### 7. **MENU/ENTER**

Press this button to access the On-Screen Display (OSD) controls. Press this button during the display of the main menu to go to a submenu. Also used to select a highlighted menu item or confirm a changed setting.

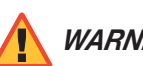

*The Power on/off switch does not disconnect the plasma display WARNING completely from the supply mains.*

<span id="page-15-0"></span>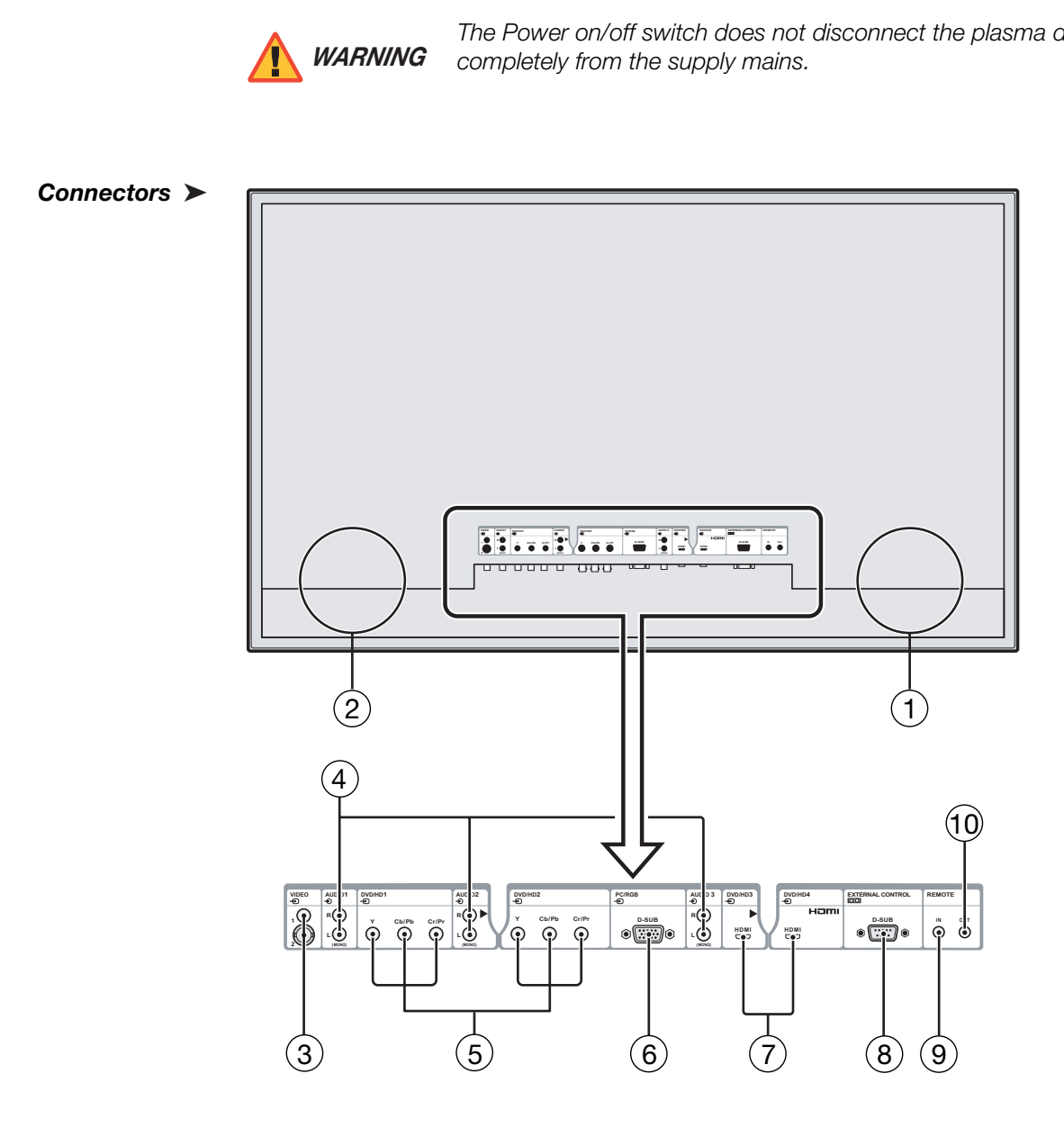

<span id="page-15-1"></span>**Figure 2-2. CW-42HD Connector Panel**

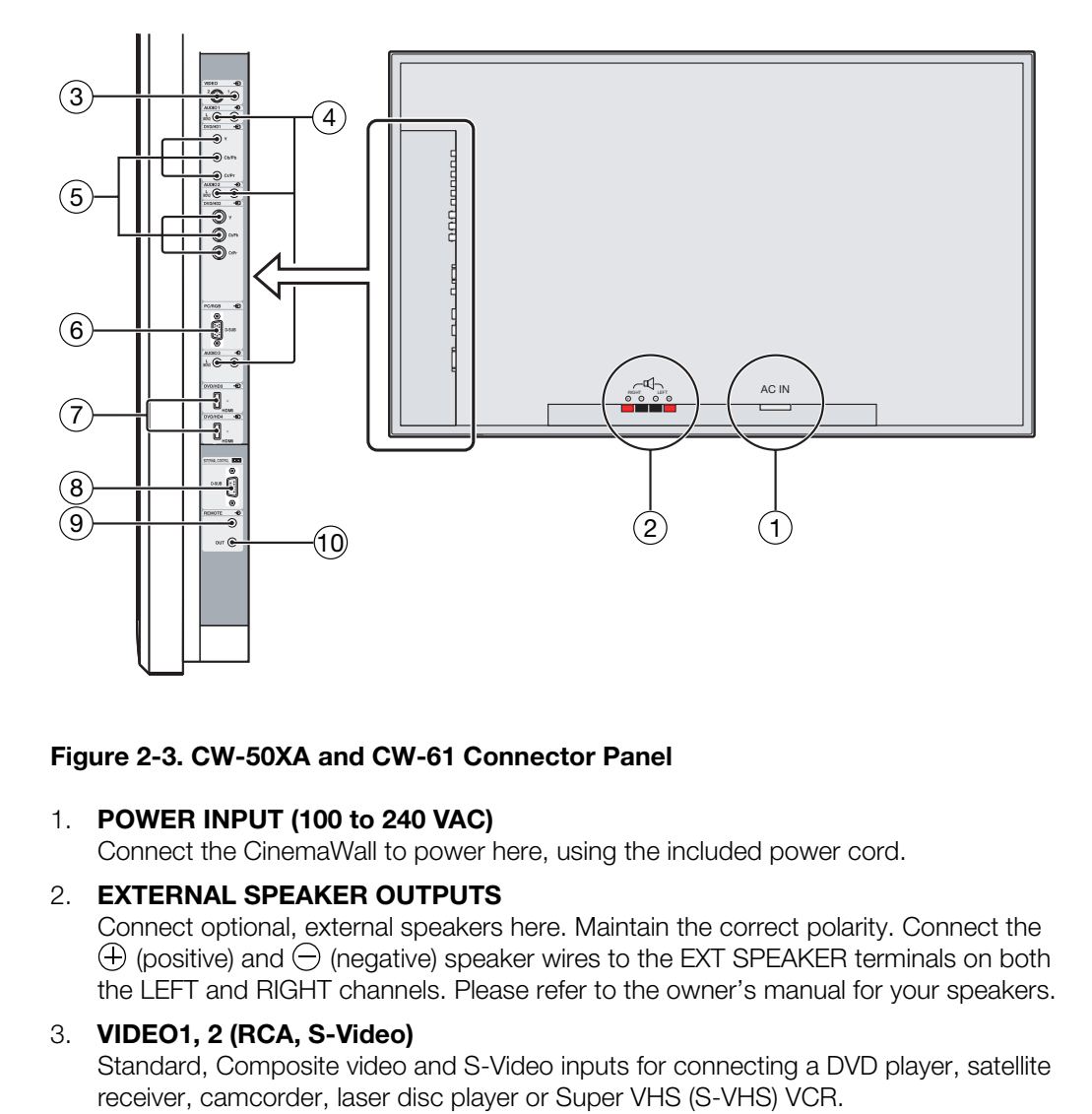

#### <span id="page-16-0"></span>**Figure 2-3. CW-50XA and CW-61 Connector Panel**

#### 1. **POWER INPUT (100 to 240 VAC)**

Connect the CinemaWall to power here, using the included power cord.

#### 2. **EXTERNAL SPEAKER OUTPUTS**

Connect optional, external speakers here. Maintain the correct polarity. Connect the  $\circledR$  (positive) and  $\ominus$  (negative) speaker wires to the EXT SPEAKER terminals on both the LEFT and RIGHT channels. Please refer to the owner's manual for your speakers.

#### 3. **VIDEO1, 2 (RCA, S-Video)**

Standard, Composite video and S-Video inputs for connecting a DVD player, satellite receiver, camcorder, laser disc player or Super VHS (S-VHS) VCR.

#### 4. **AUDIO1, AUDIO2, AUDIO3**

Stereo, RCA-type audio inputs. You can associate each audio input with any video input -- that is, specify which audio input becomes active when a given video source is selected. For more information, refer to *Audio* [on page](#page-43-2) 34.

#### 5. **DVD/HD1**

**DVD/HD2**

Standard-definition (480i/576i) or high-definition (720p/1080i), YPrPb component inputs for connecting a DVD player or high-definition TV source.

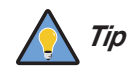

*For best results, do not run your DVD player in progressive mode.*

#### 6. **PC/RGB (15-pin D-Sub)**

Connect an analog RGB signal from a computer or DTV decoder here.

#### 7. **DVD/HD3, DVD/HD4 (HDMI)**

HDCP-compliant digital video input for connecting a DVD player, personal computer or HD tuner with a DVI or HDMI output.

- 8. **EXTERNAL CONTROL (9-pin, male D-Sub)** A male, 9-pin D-sub connector for interfacing with a PC or home theater automation/control system.
- 9. **REMOTE IN (3.5-mm mini phone jack, tip/ring/sleeve)** Wired input from an external remote control or infrared (IR) receiver.
- 10. **REMOTE OUT (3.5-mm mini phone jack, tip/ring/sleeve)**  Wired output to the REMOTE IN jack of another device; allows you to control both the CinemaWall and the other device using the same wired remote control.

Figure 2-4 and Figure 2-5 show the CinemaWall remote controls. The paragraphs that follow each figure describe their functionality.

#### <span id="page-17-0"></span>**2.2 CinemaWall Remote Control**

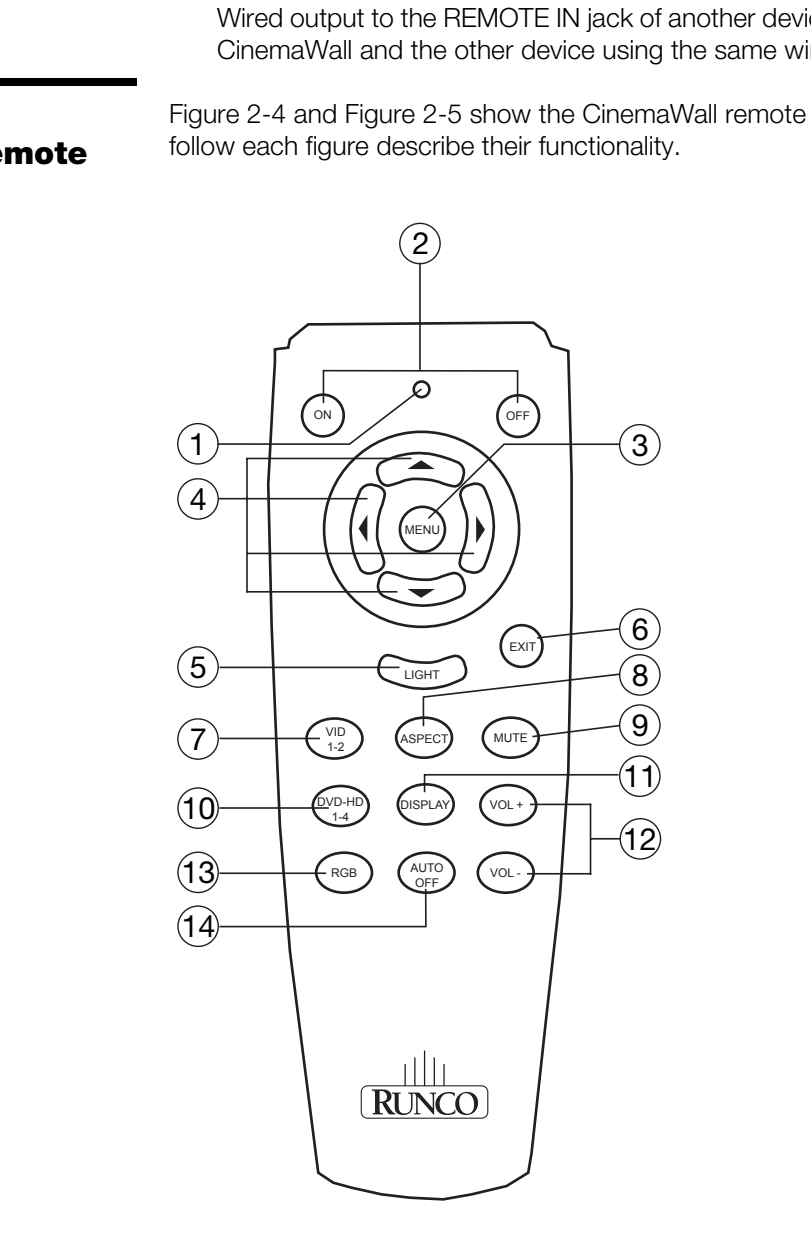

<span id="page-17-1"></span>**Figure 2-4. CW-42HD and CW-50XA Remote Control**

#### 1. **IR OUTPUT INDICATOR**

Lights when a button is pressed to indicate that an IR signal is being transmitted.

#### 2. **ON/OFF**

Press to turn the CinemaWall on or off.

#### 3. **MENU**

Press to select a highlighted menu item or confirm a changed setting.

#### 4. **Cursor Keys (▲, ◀, ▼, ▶)**

Use these buttons to select items or settings, adjust settings or switch display patterns.

#### 5. **LIGHT**

Press to illuminate the buttons. (Not available on all models.)

#### 6. **EXIT**

is the buttons. (Not available on all models.)<br>
to exit the OSD controls in the main menu. Press this button during<br>
bbmenu to return to the previous menu.<br>
to select VIDEO 1 as the source. Press it again to select VIDEO 2 Press this button to exit the OSD controls in the main menu. Press this button during the display of a submenu to return to the previous menu.

#### 7. **VID 1-2**

Press this button to select VIDEO 1 as the source. Press it again to select VIDEO 2.

#### 8. **ASPECT**

Press this button to select an aspect ratio. (Not active for all signals.)

#### 9. **MUTE**

Press to mute the audio output. Press it again to restore the sound.

#### 10. **DVD-HD 1-4**

Press this button repeatedly to select a DVD/HD source.

#### 11. **DISPLAY**

Displays the currently-selected aspect ratio and input on the screen.

#### 12. **VOL + / VOL –**

Use these buttons to adjust the audio volume.

#### 13. **RGB**

Press this button to select the PC/RGB input as the source.

#### 14. **AUTO OFF**

Press this button to set the sleep timer. Press it repeatedly to scroll through the available options (30, 60, 90 or 120 minutes; or, select 0 to turn the timer off).

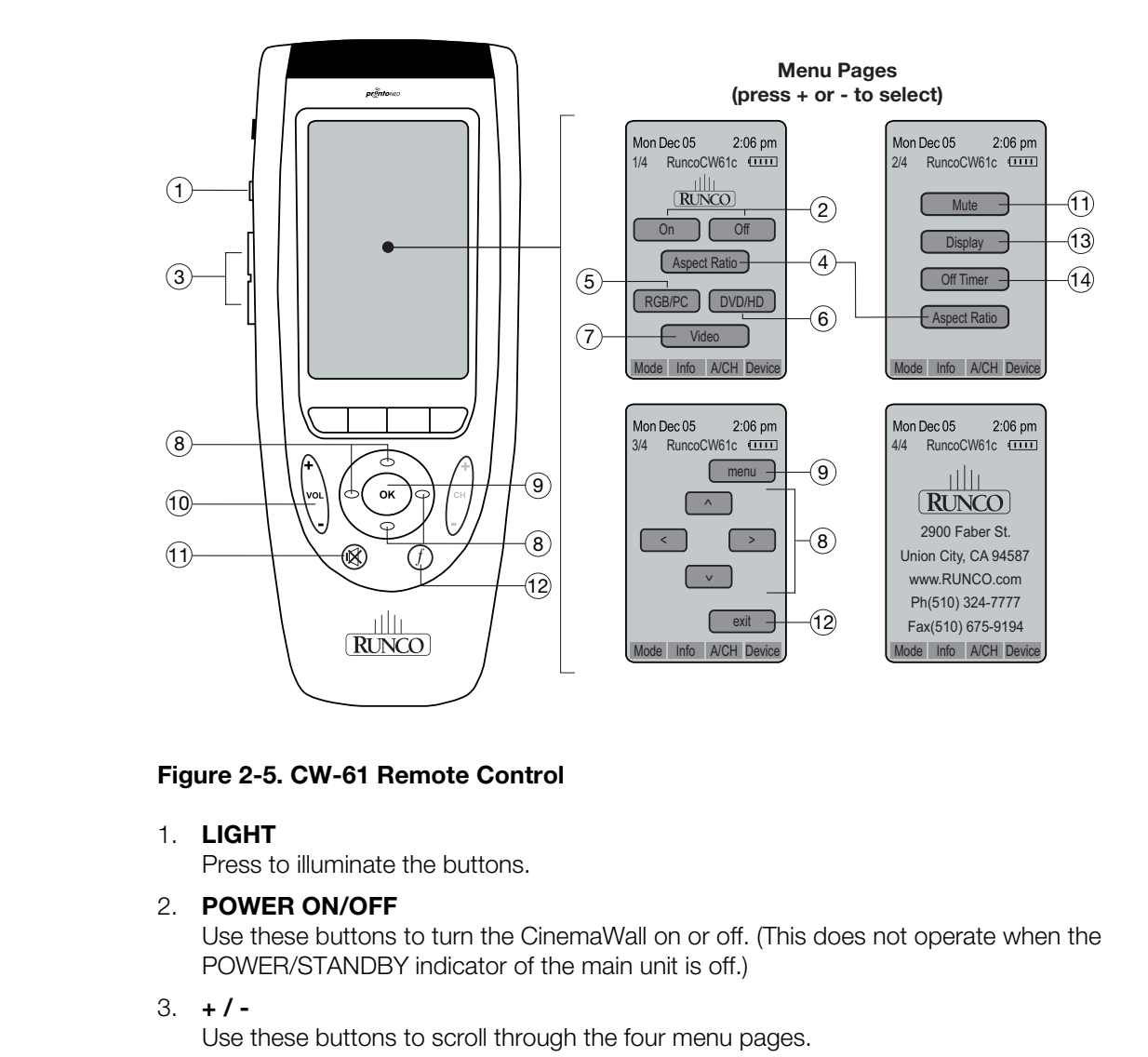

#### <span id="page-19-0"></span>**Figure 2-5. CW-61 Remote Control**

1. **LIGHT**

Press to illuminate the buttons.

2. **POWER ON/OFF**

Use these buttons to turn the CinemaWall on or off. (This does not operate when the POWER/STANDBY indicator of the main unit is off.)

3. **+ / -** 

Use these buttons to scroll through the four menu pages.

4. **ASPECT**

Press this button to select an aspect ratio. (Not active for all signals.)

- 5. **RGB/PC** 
	- Press this button to select the PC/RGB input as the source.
- 6. **DVD/HD (1-4)**

Press this button repeatedly to select a DVD/HD source.

7. **VIDEO (1, 2)** 

Press this button to select VIDEO 1 as the source. Press it again to select VIDEO 2.

8. **CURSOR (A, 4,**  $\nabla, \blacktriangleright)$ 

Use these buttons to select items or settings, adjust settings or switch display patterns.

9. **OK / MENU**

Press this button to access the On-Screen Display (OSD) controls. Press this button during the display of the main menu to go to a submenu. Also used to select a highlighted menu item or confirm a changed setting.

#### 10. **VOLUME (+/–)**

Use these buttons to adjust the audio volume.

#### 11. **MUTE**

Press to mute the audio output. Press it again to restore the sound.

#### 12.  $(f)$  **EXIT**

Press this button to exit the OSD controls in the main menu. Press this button during the display of a submenu to return to the previous menu.

#### 13. **DISPLAY**

Displays the currently-selected aspect ratio and input on the screen.

#### 14. **OFF TIMER**

**PRELIMINARY** Press this button to set the sleep timer. Press it repeatedly to scroll through the available options (30, 60, 90 or 120 minutes; or, select 0 to turn the timer off).

### **Notes:**

## <span id="page-22-5"></span><span id="page-22-1"></span>**3. Installation**

<span id="page-22-0"></span>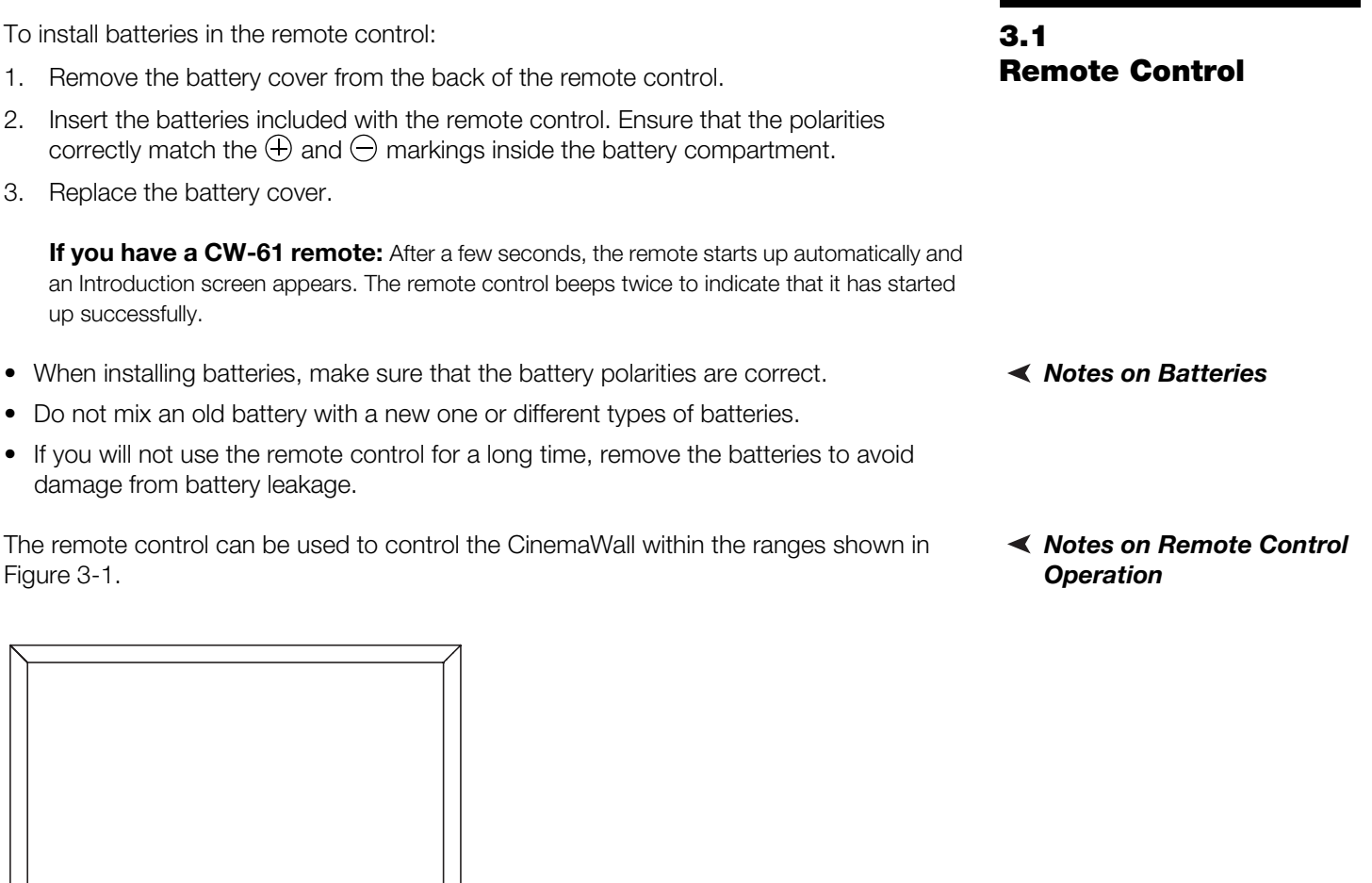

The remote control can be used to control the CinemaWall within the ranges shown in [Figure 3-1](#page-22-4).

<span id="page-22-3"></span><span id="page-22-2"></span>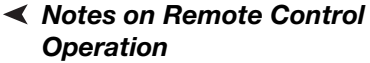

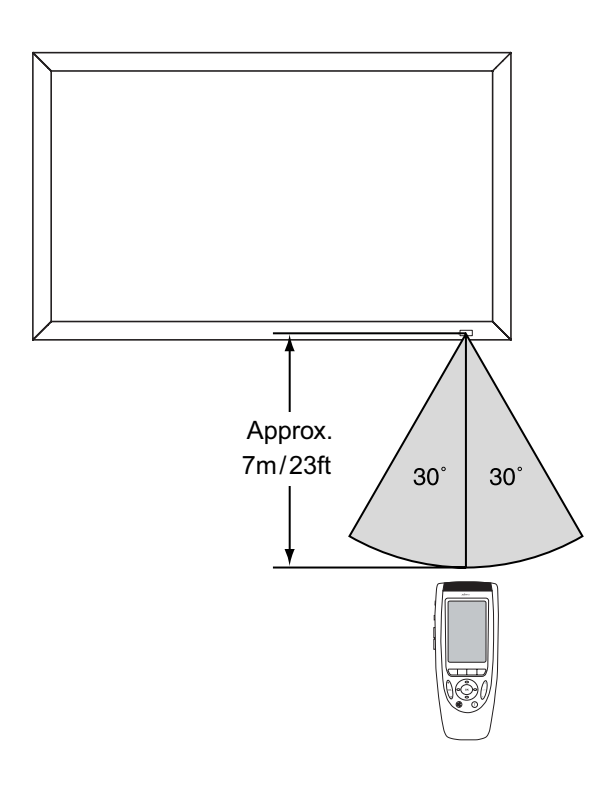

<span id="page-22-4"></span>**Figure 3-1. Available Range of the Remote Control**

- Do not drop the remote control or expose it to moisture or high temperature.
- The remote control may malfunction under a fluorescent lamp. If that occurs, move the plasma display away from the fluorescent lamp.
- Make sure that there is nothing obstructing the infrared beam between the remote control and the IR receiver on the plasma display.

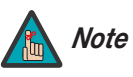

*The signal from the remote control can be reflected by walls or Note other surfaces.*

- If the effective range of the remote control decreases, batteries with new ones.<br>
 Ambient conditions may possibly impede the operational papens, point the remote control at the plasma disp • If the effective range of the remote control decreases, or it stops working, replace the batteries with new ones.
	- Ambient conditions may possibly impede the operation of the remote control. If this happens, point the remote control at the plasma display and repeat the operation.

[Table 3-1](#page-24-1) gives a quick overview of the CinemaWall installation process. The sections following this one provide detailed instructions.

<span id="page-24-0"></span>**3.2 Quick Setup**

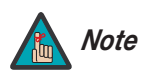

*Installation should be performed by a qualified custom video installation specialist.*

#### **Table 3-1. Installation Overview**

<span id="page-24-1"></span>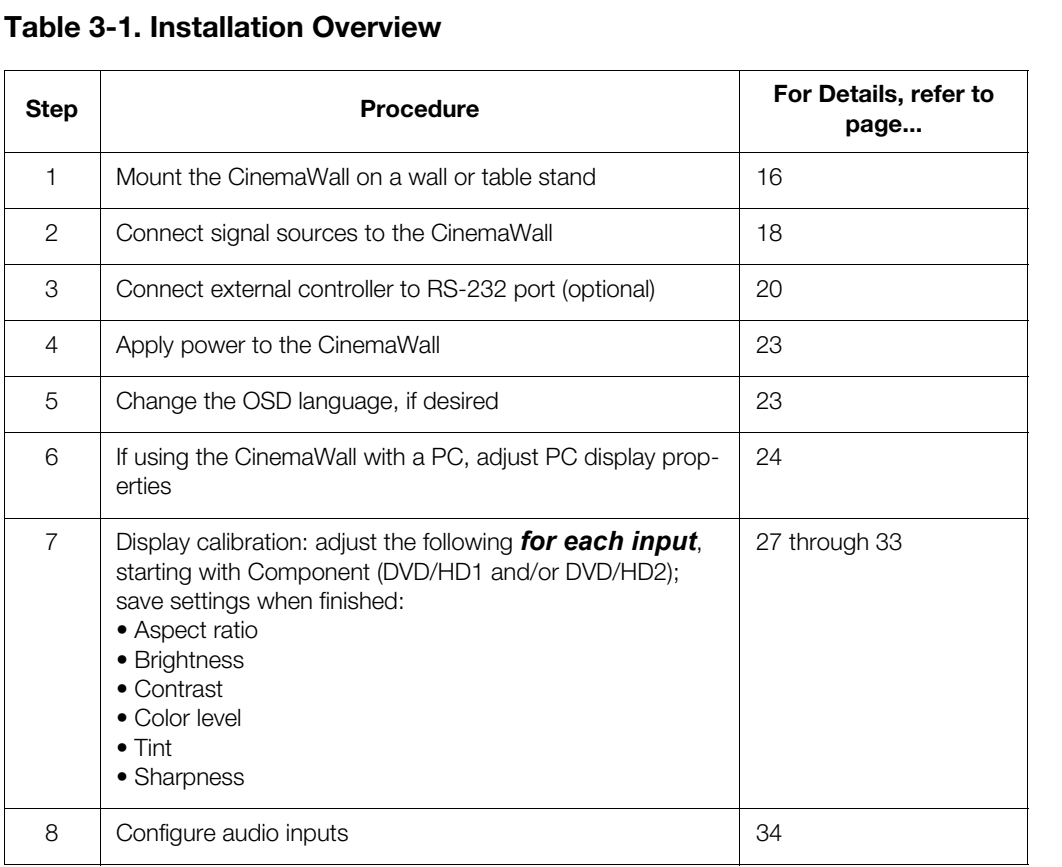

#### <span id="page-25-0"></span>**3.3 Installation Considerations**

<span id="page-25-1"></span>Mounting the CinemaWall ► *on a Wall or Table Stand*

Proper installation of your CinemaWall will ensure the highest possible picture quality. Whether you are installing the CinemaWall temporarily or permanently, you should take the following into account to ensure that it performs optimally.

To install the CinemaWall, you will need either an optional table stand or wall-mounting kit. The CinemaWall cannot be installed on its own.

installed according to the instructions included with it. The<br>supporting a redundant weight factor three (3) times the<br>reinforced.<br>Runco recommends that this be done by a custom instance<br>Provide the control of the control If you do decide to wall-mount the CinemaWall, ensure that the wall-mount bracket is installed according to the instructions included with it. The wall must be capable of supporting a redundant weight factor three (3) times the weight of the display, or be reinforced.

Runco recommends that this be done by a custom installation specialist.

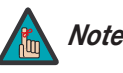

*Use only a Runco-approved wall-mount kit or table stand that is Note specifically designed for your display.*

You can attach your optional mounts or stand to the CinemaWall in either of two ways:

• While it is upright.

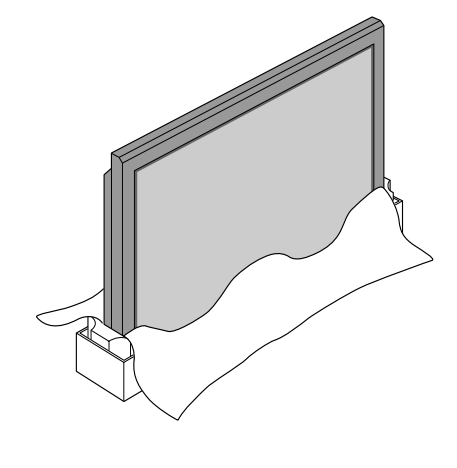

• As it lies flat with the screen face down. Place the protective sheet, which was wrapped around the plasma monitor when it was packaged, between the screen and your work surface to avoid scratching or otherwise damaging the screen surface.

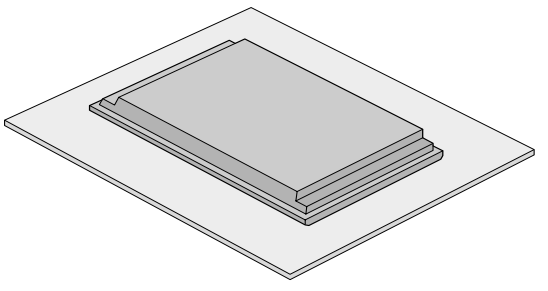

<span id="page-25-2"></span>*Ambient Light* In general, minimize or eliminate light sources directed at the display. Contrast ratio in your images will be noticeably reduced if light directly strikes the display, such as when a shaft of light from a window or floodlight falls on the image. Images may then appear washed out and less vibrant. **Ambient Light** ►

If you are mounting the CinemaWall in an enclosure, leave at least 2 inches (50 mm) of *Ventilation* space on all sides between it and surrounding objects, as shown in [Figure 3-2.](#page-26-2) This allows heat to disperse, maintaining the proper operating temperature.

<span id="page-26-0"></span>

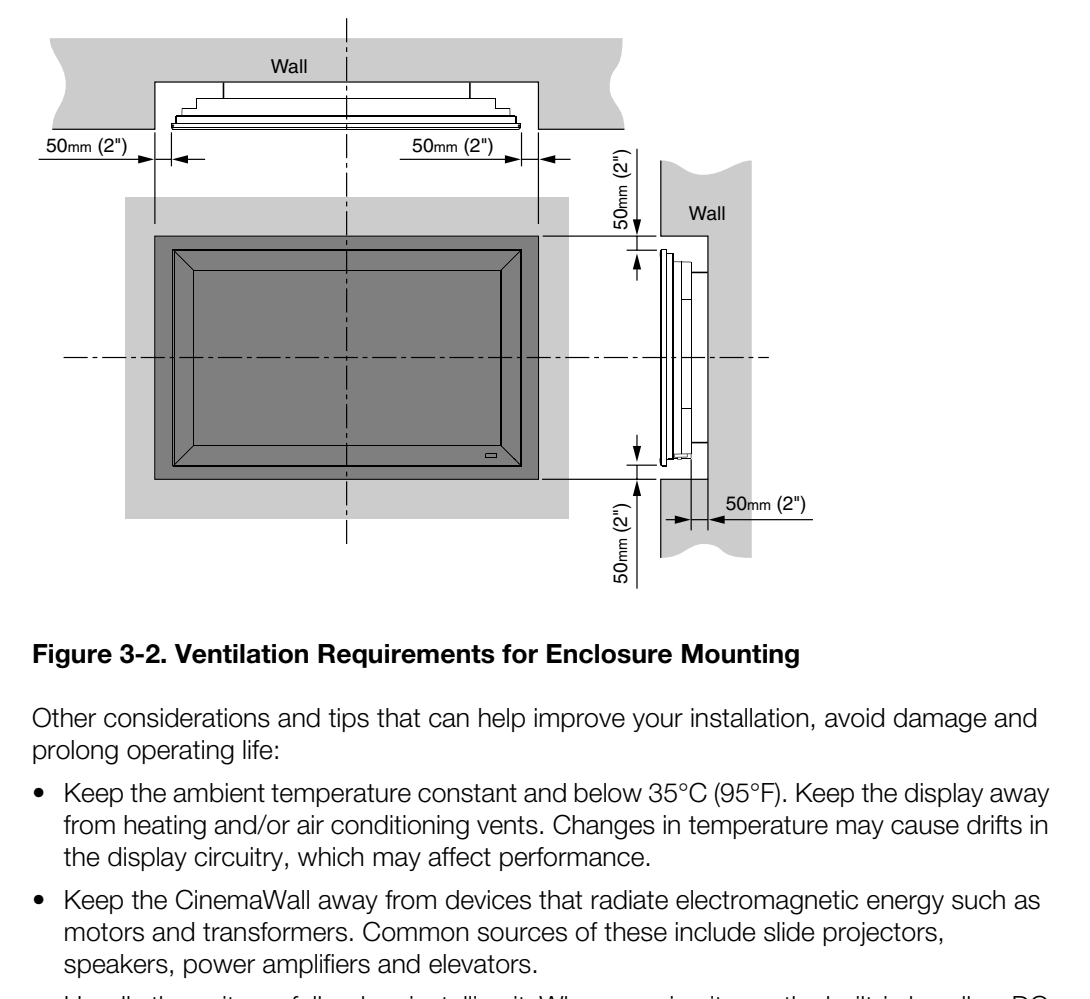

#### <span id="page-26-2"></span>**Figure 3-2. Ventilation Requirements for Enclosure Mounting**

Other considerations and tips that can help improve your installation, avoid damage and **China Considerations** prolong operating life:

- Keep the ambient temperature constant and below 35°C (95°F). Keep the display away from heating and/or air conditioning vents. Changes in temperature may cause drifts in the display circuitry, which may affect performance.
- Keep the CinemaWall away from devices that radiate electromagnetic energy such as motors and transformers. Common sources of these include slide projectors, speakers, power amplifiers and elevators.
- Handle the unit carefully when installing it. When carrying it, use the built-in handles; DO NOT touch or hold the screen face.
- Set the unit away from heat, excessive dust, and direct sunlight.
- Protect the inside of the unit from liquids and small metal objects. In case of accident, unplug the power cord and have it serviced by an authorized Runco Service Center.
- Do not hit or scratch the panel surface as this causes flaws on the surface of the screen.
- For correct installation and mounting it is strongly recommended to use a trained, authorized dealer.
- To avoid sulfurization, it is strongly recommended not to place the unit in a dressing room in a public bath or hot spring bath.

<span id="page-26-1"></span>

#### <span id="page-27-0"></span>**3.4 Connections to the CinemaWall**

Proceed as follows to connect the CinemaWall to your video sources, external controller(s) -- if present -- and AC power.

Connect your video sources to the CinemaWall as shown in [Figure 3-3](#page-27-2) and described in

When connecting your equipment:

- Turn off all equipment before making any connections.
- Use the correct signal cables for each source.
- Ensure that the cables are securely connected. Tighten the thumbscrews on connectors that have them.
- Use the left audio input when connecting mono audio sources.

<span id="page-27-1"></span>*Connecting the*  ➤ *CinemaWall to Source Components*

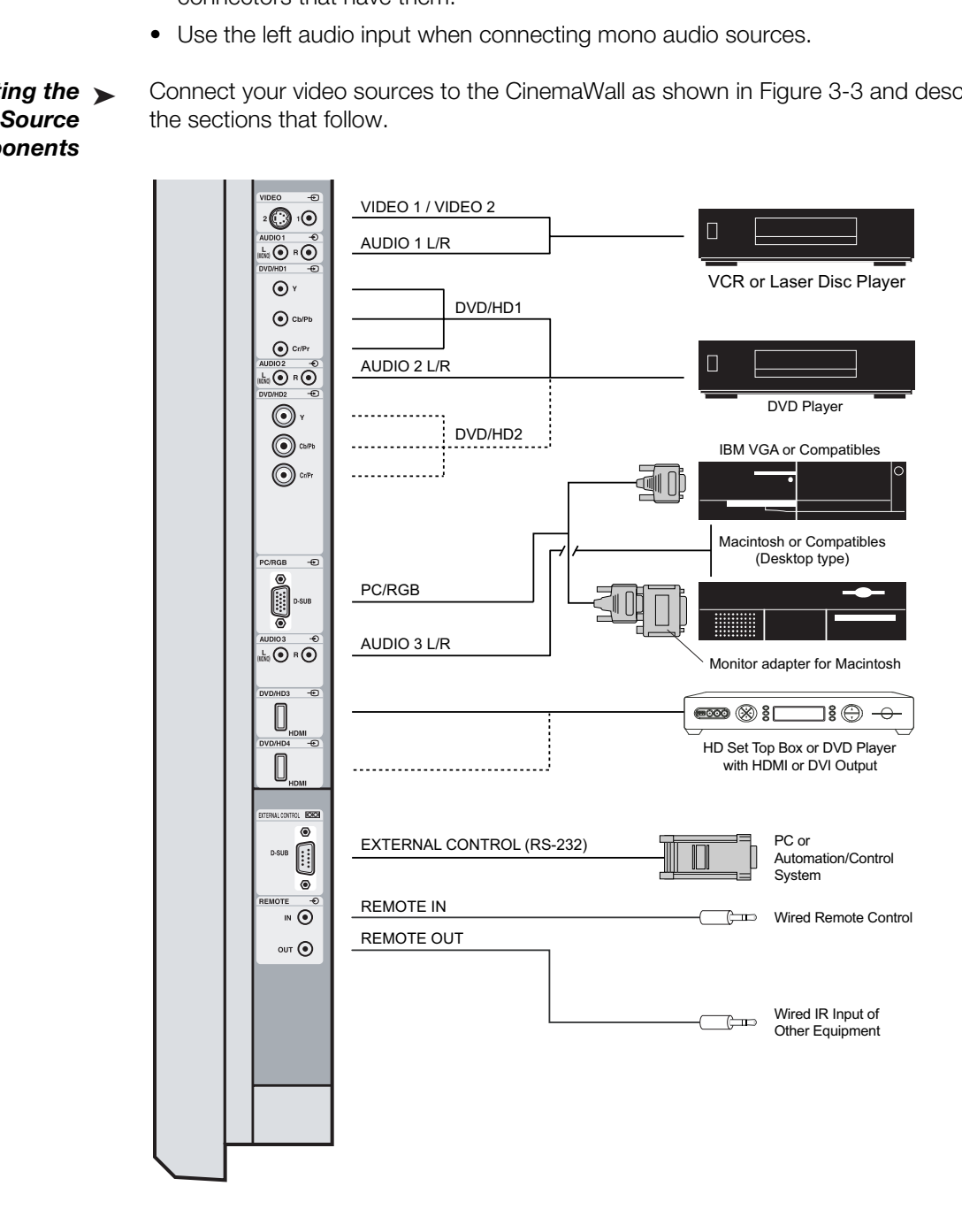

<span id="page-27-2"></span>**Figure 3-3. CinemaWall Connection Diagram** 

**HDMI Connections:** The CinemaWall has two HDMI inputs for connecting a DVD player, DTV decoder or any other device with a DVI or HDMI output. Connect such devices to the DVD/HD3 and DVD/HD4 inputs.

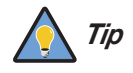

*Use the HDMI inputs whenever possible. This ensures the highest video quality because the signal is carried in the digital domain throughout the entire signal path, from source component output into the display.* 

**RGB-HD Connection:** Connect your personal computer or DTV decoder with an RGB output to the PC/RGB input on the CinemaWall.

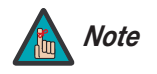

*1. Refer to Computer/Video Signal Compatibility on page 52 for a list of computer signals compatible with the CinemaWall. Use with signals other than those listed may cause some functions not to work.*

- <span id="page-28-0"></span>*2. Some Macintosh computers may require a Macintosh video adapter. Contact your nearest authorized service center or dealer.*
- **PROXIMATE:**<br> **PROXIMATE:**<br> **PROXIMATE:**<br> **PROXIMATE:**<br> **PROXIMATE:**<br> **PROXIMATE:**<br> **PROXIMATE:**<br> **PROXIMATE:**<br> **PROXIMATE:**<br> **PROXIMATE:**<br> **PROXIMATE:**<br> **PROXIMATE:**<br> **PROXIMATE:**<br> **PROXIMATE:**<br> **PROXIMATE:**<br> **PROXIMATE:** *3. This CinemaWall may not be able to display images from notebook computers in simultaneous (CRT/LCD) mode. Should this occur, switch the notebook computer to "CRT only" mode. If you are unsure how to do this, refer to your notebook computer's user manual.*

**Component Video Connections:** If you have a DVD player or DTV decoder with a component (YPbPr) output, connect it to the DVD/HD1 or DVD/HD2 input of the CinemaWall.

**Composite/S-Video Connections:** The CinemaWall has S-Video (VIDEO2) and Composite (VIDEO1) video inputs for connecting a VCR, camcorder, laser disc player or DVD player.

Audio Inputs: The CinemaWall has three (3), stereo audio inputs. Connect the audio **Audio Connections** outputs from your source components to these inputs.

You can associate each audio input with any video input -- that is, specify which audio input becomes active when a given video source is selected. For more information, refer to *Audio* [on page](#page-43-2) 34.

**Speakers:** The CinemaWall has an internal, 9W per channel stereo amplifier that can drive a pair of stereo speakers. Connect the  $\bigoplus$  (positive) and  $\bigoplus$  (negative) speaker wires to the EXT SPEAKER terminals on both the LEFT and RIGHT channels. **Maintain the correct polarity.** For more information, refer to the owner's manual for your speakers.

#### <span id="page-29-0"></span>*RS-232 Controller*  ➤ *Connection*

Use a 9-pin, cross-over RS-232 cable to connect a PC or home theater control/automation system (if present) to the EXTERNAL CONTROL port on the CinemaWall; see [Figure 3-4.](#page-29-1)

For more information about using this connection, refer to *[Serial Communications](#page-54-3)* on [page](#page-54-3) 45.

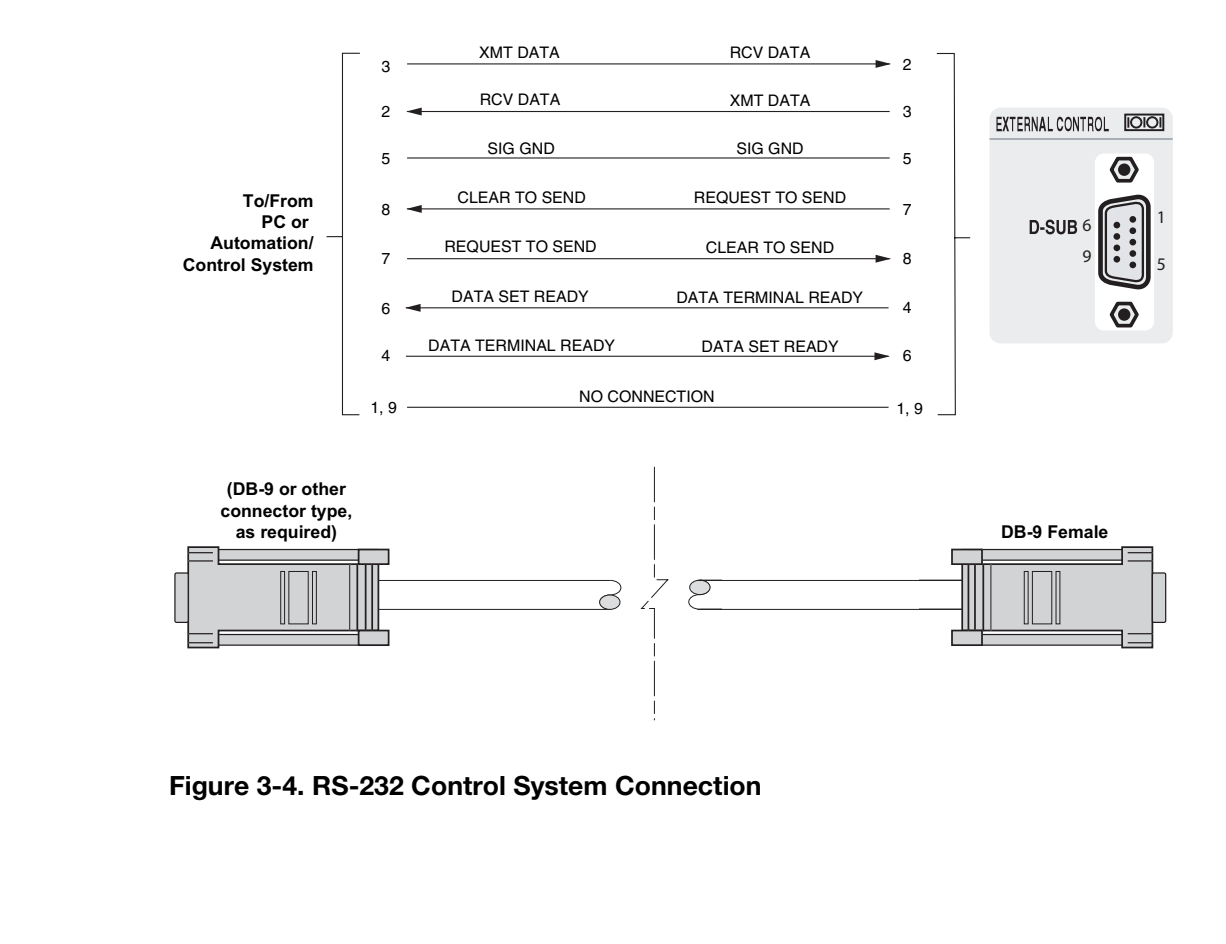

<span id="page-29-2"></span><span id="page-29-1"></span>**Figure 3-4. RS-232 Control System Connection**

To minimize cable clutter, use the cable clamps provided with the CinemaWall to bundle *Cable Management* the video, audio and control cables at the back of the display. Install the clamps as shown in [Figure 3-5](#page-30-1).

<span id="page-30-0"></span>

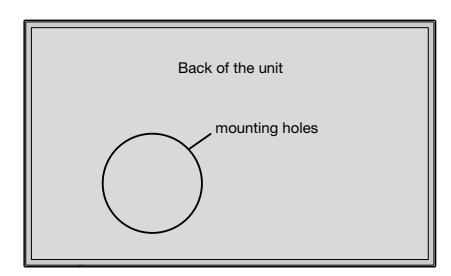

To attach

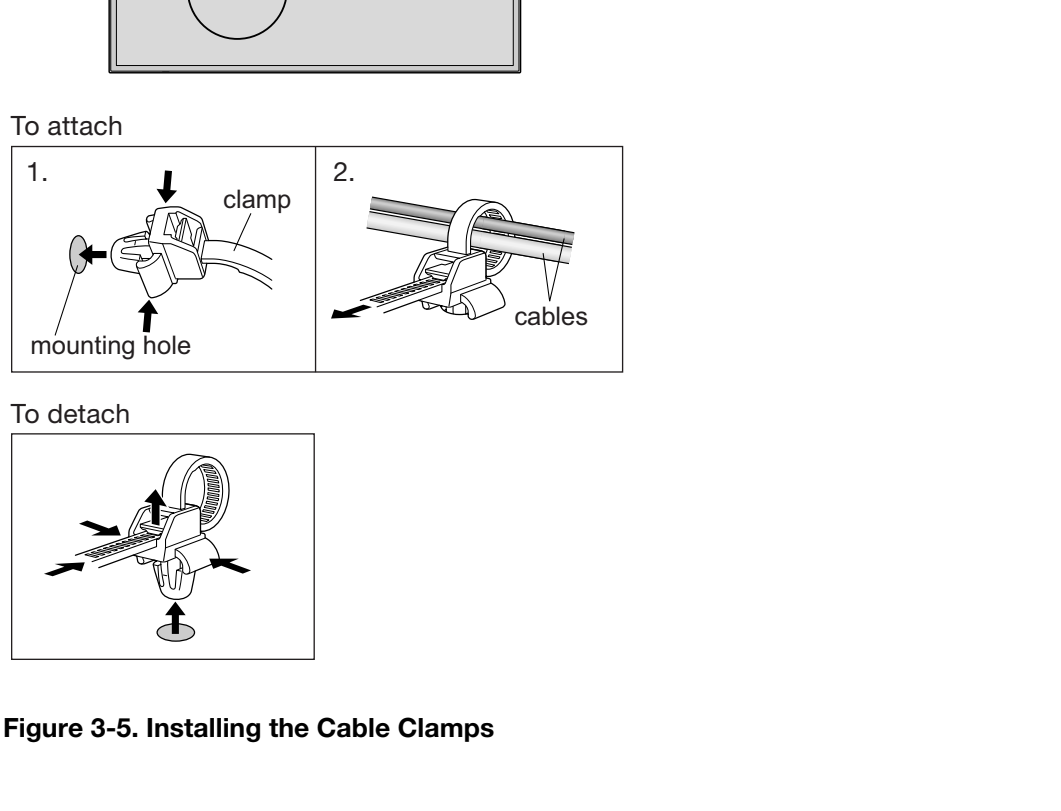

To detach

<span id="page-30-1"></span>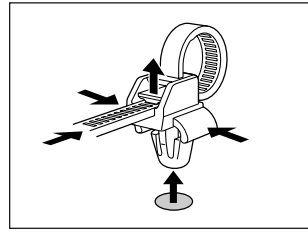

**Figure 3-5. Installing the Cable Clamps**

### **Notes:**

## **4. Operation**

**Turning on the Power**

<span id="page-32-5"></span><span id="page-32-1"></span>**4.1** 

- <span id="page-32-0"></span>1. Turn on your source components.
- 2. Attach the two ferrite cores supplied with the display to each end of the AC power cable as shown in [Figure 4-1](#page-32-3). Doing so will reduce radio frequency interference (RFI) emissions to a level that conforms to FCC regulations. Use the supplied plastic bands to secure the cores in place.

# Ferrite Core<br> **PRECISTENT CORE AND THE CORE OF A SET AND RELATED ASSESS**<br> **PRECISTENT CORE ASSESS TO A SET AND RELATED AND RELATED AND PRECIST ON A SET AND PRECIST AND NOT A SURVEY SURFACT AND PRECIST APPORT OF PRECIST APP** Power cable Ferrite Core Ferrite Core

#### <span id="page-32-3"></span>**Figure 4-1. Attaching the Ferrite Cores to the Power Cable**

- 3. Plug the female end of the power cord into the AC receptacle on the rear of the CinemaWall (AC 100V ~ 240V). Connect the other end to your AC power source.
- 4. Press the **POWER** button on the underside of the CinemaWall. The power indicator lights solid green.
- 5. After a brief warm-up period (approximately 10 seconds), the CinemaWall will display an image.

The CinemaWall OSD language is initially set to English, but can also display the menus in German (Deutsch), French (Français), Spanish (Español) or Italian (Italiano). To change the OSD language:

#### <span id="page-32-4"></span><span id="page-32-2"></span>**4.2 Changing the OSD Language**

#### 1. Press **OK** or **MENU**.

- 2. Select **Install** from the Main Menu.
- 3. Select **Language** from the Install Menu.
- 4. Press right- or left-arrow button ( $\blacktriangleleft$  or  $\blacktriangleright$  ) to highlight the desired language and press **OK** or **MENU**. The change takes effect immediately.

#### <span id="page-33-1"></span><span id="page-33-0"></span>**4.3 Setting the PC Display Properties**

To maximize image quality when using the CinemaWall with a personal computer, you may need to adjust the display properties of your PC video card. To do this:

1. Choose Settings from the Windows Start menu and click on "Control Panel."

2. Double click on the **Display** icon.

box.

3. Click the **Settings** tab on the display dialog

4. Adjust the resolution to 1024x768 pixels.

5. Click the **Advanced** button and click the **Monitor** tab on the dialog box. Set the vertical frequency to 60Hz and click **OK**.

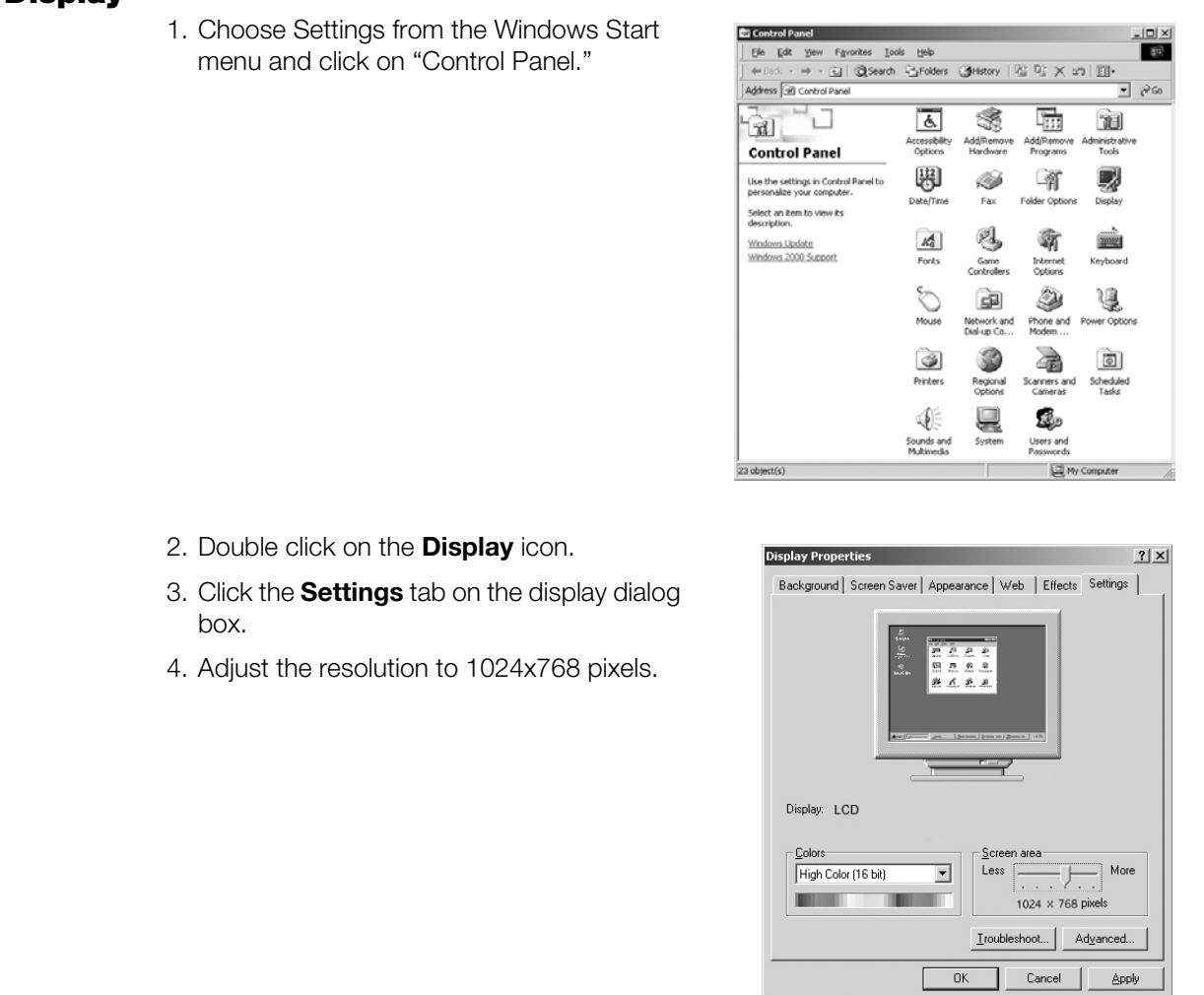

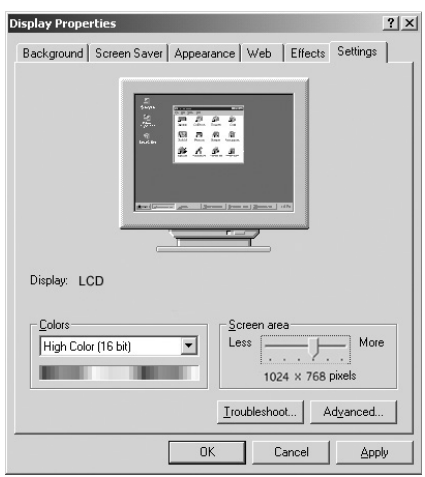

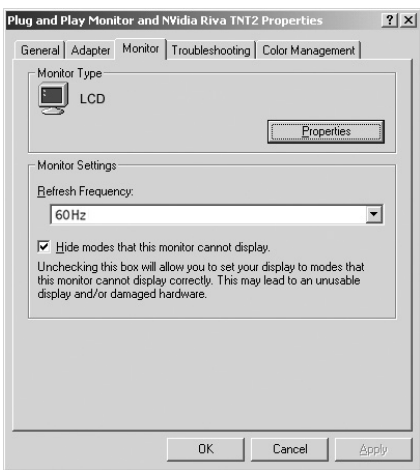

 $2|X|$ 

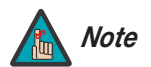

*1. The native resolution of the CW-50XA and CW-61 is 1365 x 768; the native resolution of the CW-42HD is 1024 x 768. Other horizontal or vertical resolutions may be scaled upward or downward to fit the display.* 

- *2. With most computers, you can get the best picture at 1024 x 768 @ 60Hz.*
- *3. The CinemaWall supports 36-bit color (68.7 billion possible colors).*

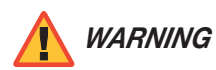

*To prevent image retention (burn-in) on your display, ALWAYS use a screen saver and set it to the shortest possible time.* 

To use the on-screen menus:

- 1. Press **OK** or **MENU** to display the Main Menu.
- 2. To select a menu item, use the up- or down-arrow buttons ( $\blacktriangle, \blacktriangledown$ ) on the remote control to highlight it.
- 3. Press **OK** or **MENU** to access that menu.
- 4. Use the up- or down-arrow buttons ( $\blacktriangle, \blacktriangledown$ ) to select the setting you want to change. Then, press **OK** or **MENU**.
- 5. Press the right- or left-arrow button  $( \blacktriangleleft, \blacktriangleright )$  to change that setting. (If you do not do this within five seconds, the slidebar disappears.)
- 6. To return to the previous menu, press **EXIT**  $(\mathcal{O})$ . If the Main Menu is on-screen, pressing **EXIT** hides the OSD menu.

Colors).<br>
To prevent image retention (burn-in) on your display, **ALWAYS** use<br>
a screen saver and set it to the shortest possible time.<br> **PRECIMITY:**<br> **PRECIMITY:**<br> **PRECIMITY:**<br> **PRECIMITY:**<br> **PRECIMITY:**<br> **PRECIMITY:**<br> The CinemaWall OSD menus are arranged hierarchically, as shown in Figure 4-2. Depending on the selected input source and signal characteristics, some menu options may not be available.

<span id="page-34-0"></span>**4.4 Using the On-Screen Menus**

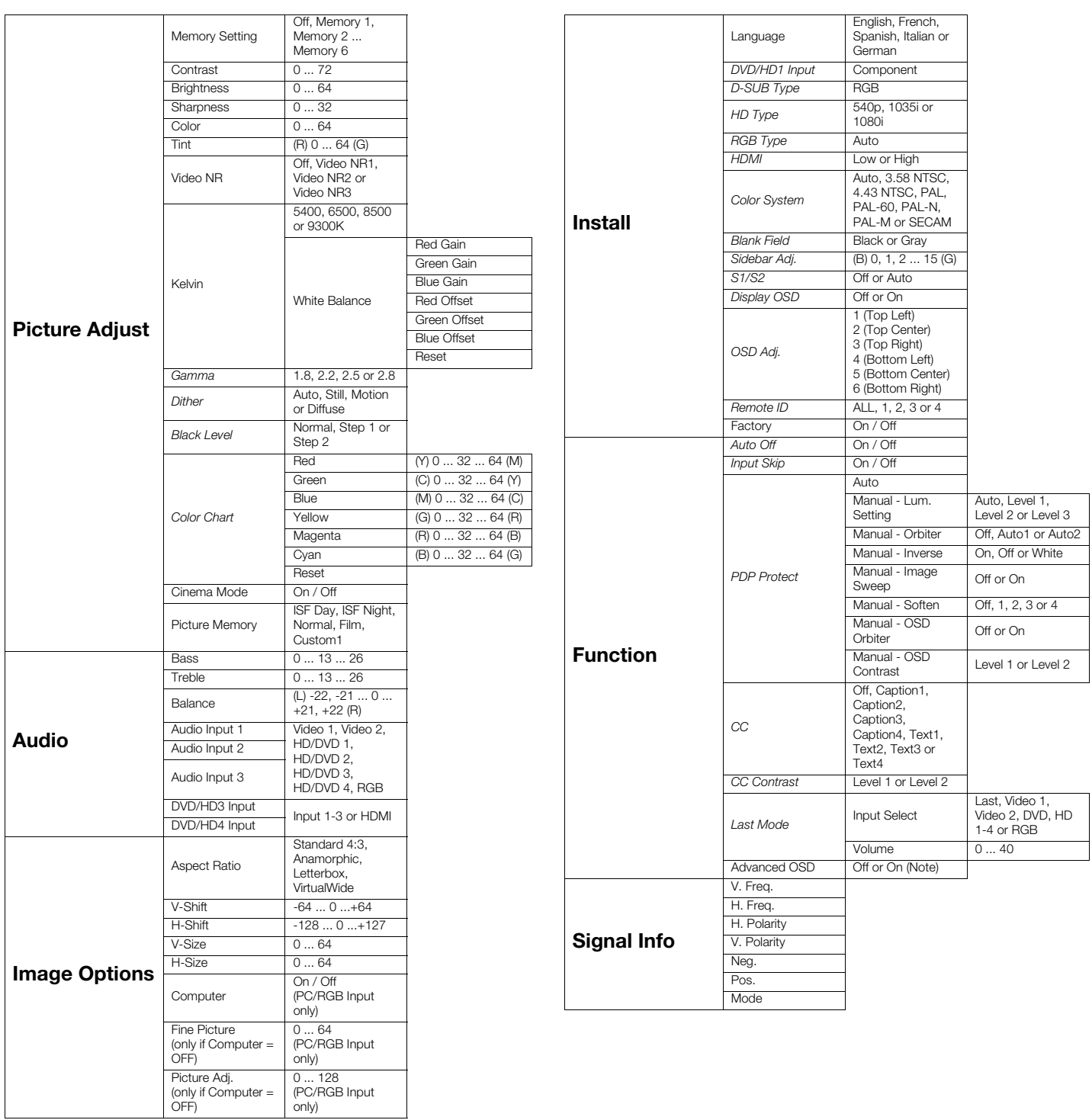

*Note: Menu items in italics appear only when Advanced OSD is set to On.* 

#### <span id="page-35-0"></span>**Figure 4-2. CinemaWall OSD Menu Structure**

The Main Menu is the starting point for accessing all CinemaWall functions. **A Main Menu** 

<span id="page-36-0"></span>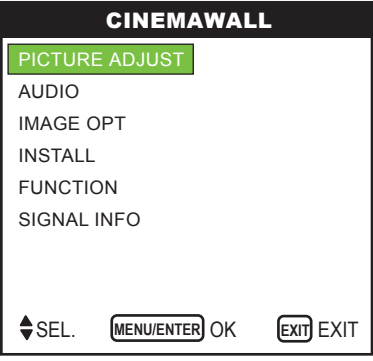

<span id="page-36-2"></span><span id="page-36-1"></span>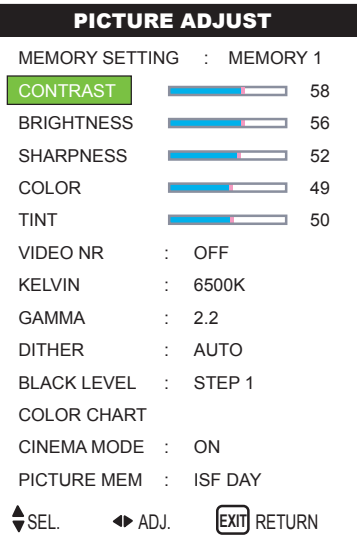

Use the controls in the Picture Adjust menu to calibrate your CinemaWall for optimum **Ficture Adjust** picture quality.

e Picture Adjust menu to calibrate your CinemaWall for optimum<br>poen designed to incorporate setup and calibration standards<br>gging Science Foundation (ISF). The ISF has developed carefully<br>gnized standards for optimal video The CinemaWall has been designed to incorporate setup and calibration standards established by the Imaging Science Foundation (ISF). The ISF has developed carefully crafted, industry-recognized standards for optimal video performance and has implemented a training program for technicians and installers to use these standards to obtain optimal picture quality from Runco video display devices. Accordingly, Runco recommends that setup and calibration be performed by an ISF-certified installation technician.

All signal types require separate processing. Therefore, you need to calibrate each input separately. Runco recommends calibrating the CinemaWall inputs in the following order:

- 1. Component (DVD/HD1 / DVD/HD2)
- 2. S-Video (VIDEO 2)
- 3. Video (VIDEO 1)
- 4. PC/RGB
- 5. HDMI (DVD/HD3 / DVD/HD4)

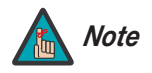

*1. When you change a picture quality setting, save the change to a picture memory afterwards. Otherwise, the change will be lost when a different input is selected. (Picture quality settings are saved for each input and resolution separately.) For information about saving settings, refer to [Memory Setting](#page-42-1) on page 33.* 

*2. Only brightness and contrast controls are available on the PC/RGB input.* 

Although it may be possible to obtain satisfactory picture quality using the naked eye and regular program material, Runco recommends using the following calibration tools for best results:

- External test pattern source -- Ovation Multimedia, Video Essentials or AVIA test DVD (or equivalent).
- A blue filter (provided with many test DVDs), for color level and tint adjustments.

Connect your test pattern source to the input that you are calibrating and proceed as follows. **Perform the adjustments in the order listed here.**

**Brightness:** On your external test pattern source, select a PLUGE pattern. (PLUGE is an acronym for "Picture Line-Up Generation Equipment.") [Figure 4-3](#page-37-0) shows a typical PLUGE pattern.

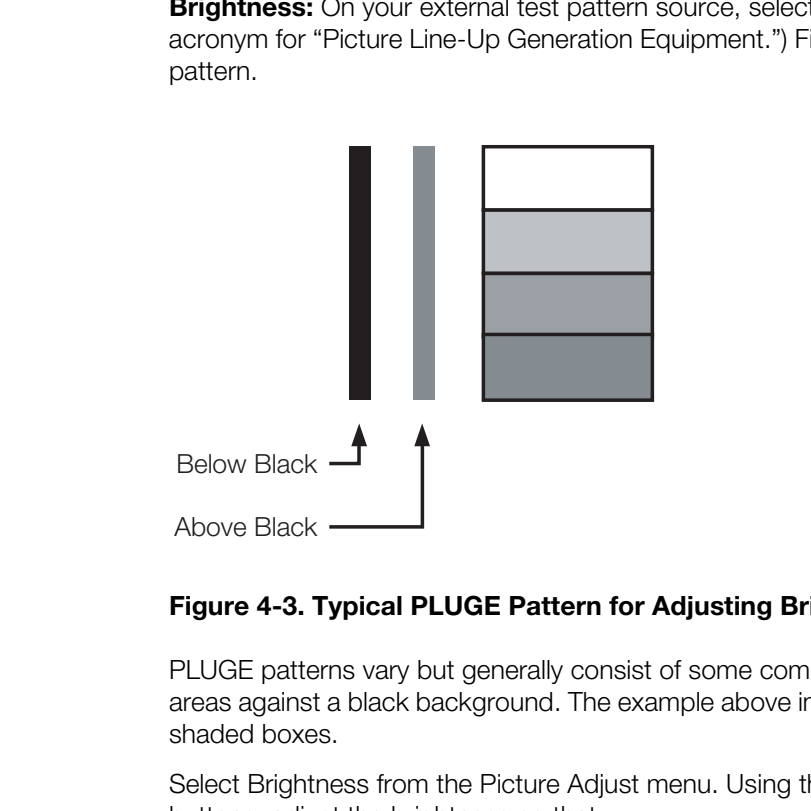

#### <span id="page-37-0"></span>**Figure 4-3. Typical PLUGE Pattern for Adjusting Brightness**

PLUGE patterns vary but generally consist of some combination of black, white and gray areas against a black background. The example above includes two vertical bars and four shaded boxes.

Select Brightness from the Picture Adjust menu. Using the left- and right-arrow ( $\blacktriangleleft\blacktriangleright$ ) buttons, adjust the brightness so that:

- The darkest black bars disappear into the background.
- The dark gray areas are barely visible.
- The lighter gray areas are clearly visible.
- The white areas are a comfortable level of true white.
- The image contains only black, gray and white (no color).

**Contrast:** On your external test pattern source, select a stepped, gray-bar pattern like the one shown in [Figure 4-4](#page-38-0).

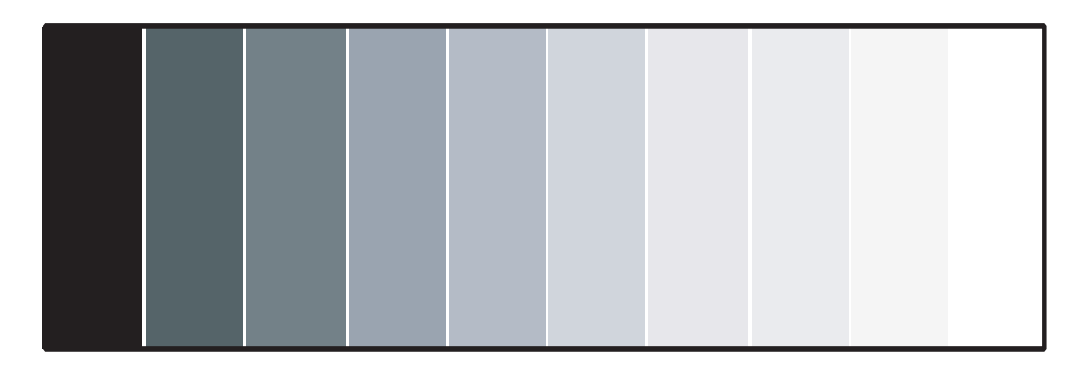

#### <span id="page-38-0"></span>**Figure 4-4. Typical Gray Bar Pattern for Adjusting Contrast**

Select Contrast from the Picture Adjust menu. Using the left- and right-arrow ( $\blacktriangleleft\blacktriangleright$ ) buttons, adjust the contrast to a point just below which the white rectangle starts to increase in size.

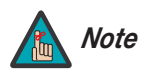

*Brightness and contrast controls are interactive. A change to one may require a subtle change to the other in order to achieve the optimum setting.* 

**Color Saturation:** On your external test pattern source, select a color bar pattern like the one shown in [Figure 4-5](#page-38-1).

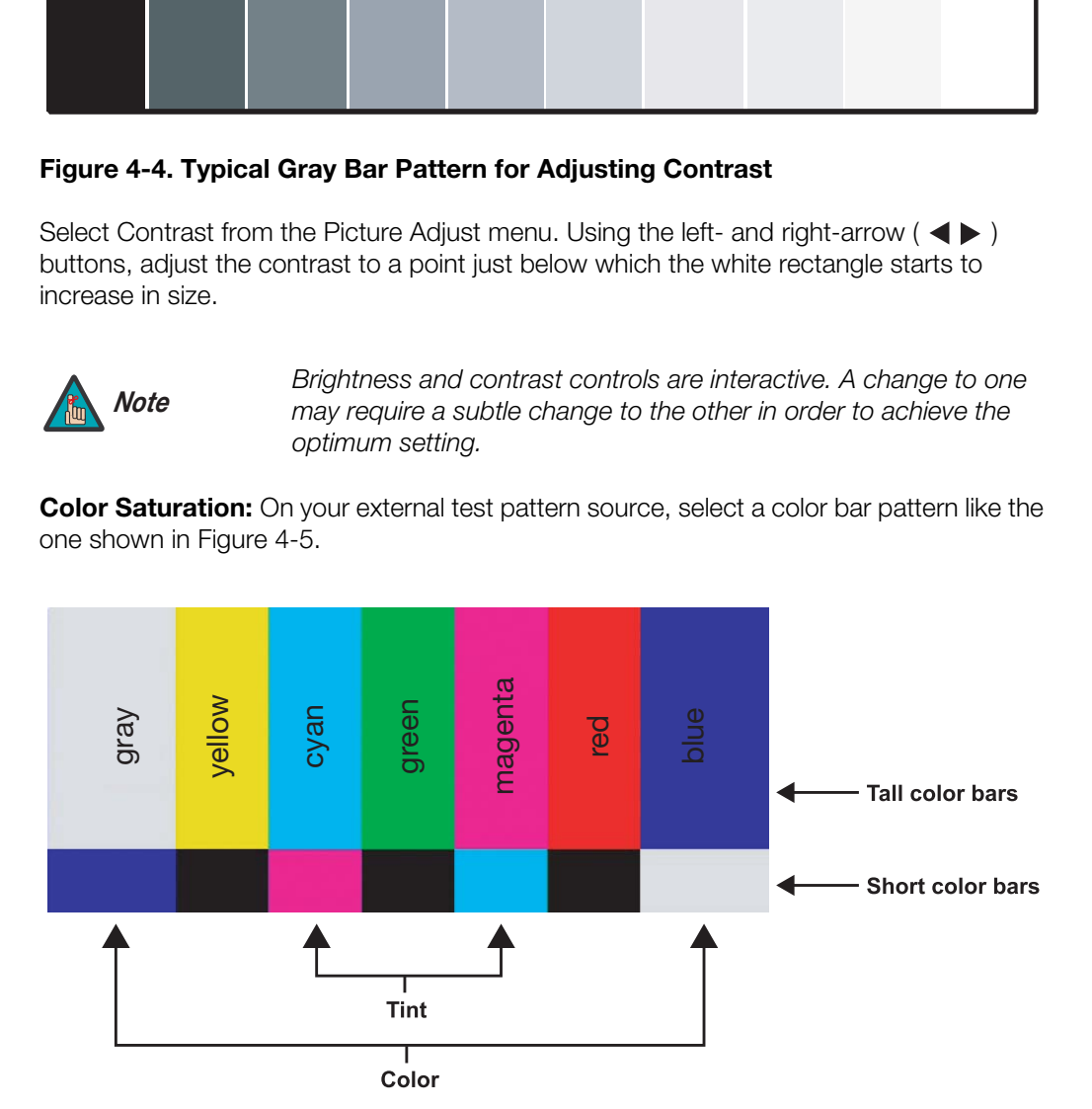

<span id="page-38-1"></span>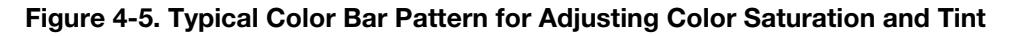

Select Color from the Picture Adjust menu. While looking at the color bar pattern through a blue filter, adjust the color saturation level until the outermost (gray and blue) color bars appear to be a single shade of blue:

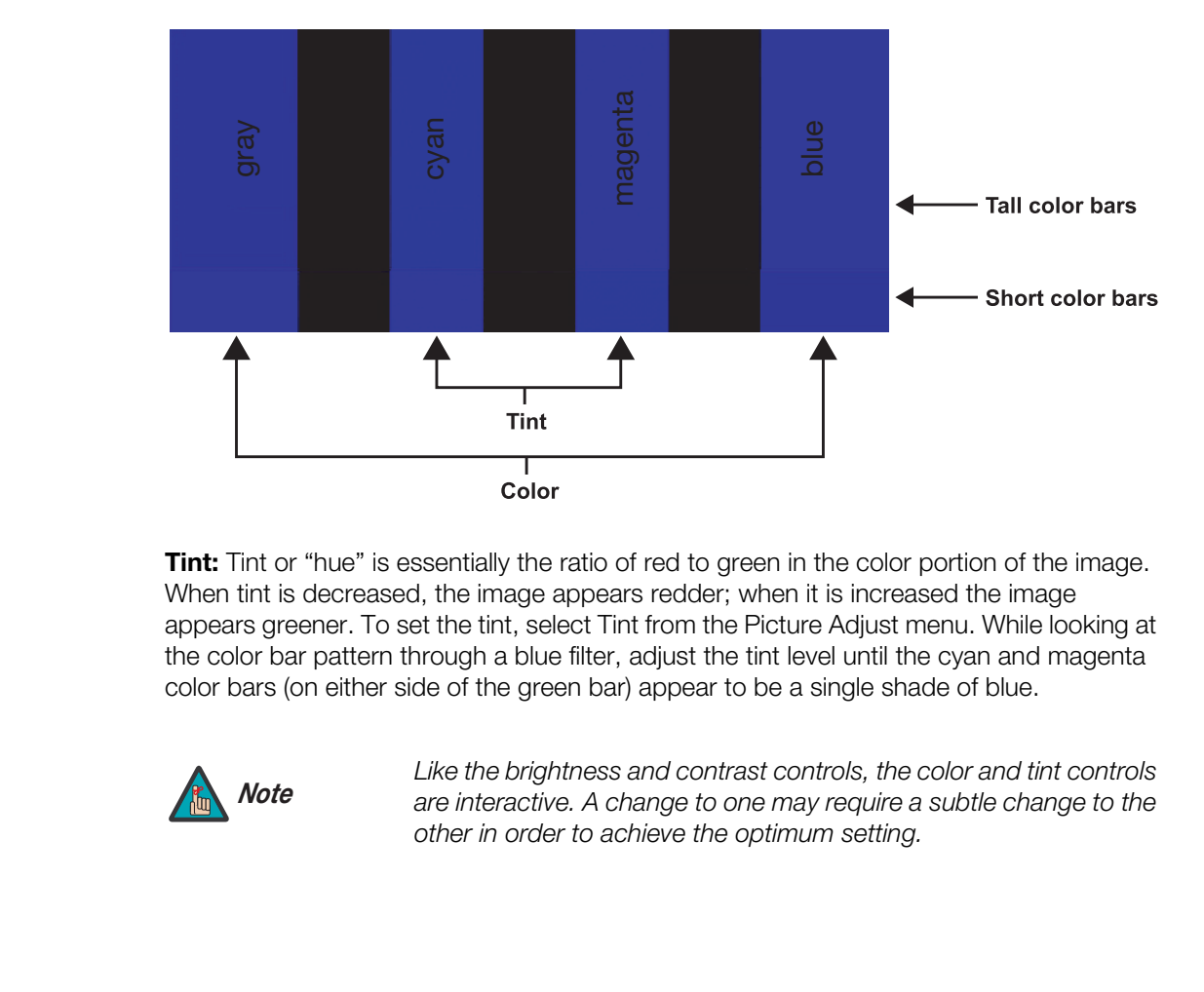

**Tint:** Tint or "hue" is essentially the ratio of red to green in the color portion of the image. When tint is decreased, the image appears redder; when it is increased the image appears greener. To set the tint, select Tint from the Picture Adjust menu. While looking at the color bar pattern through a blue filter, adjust the tint level until the cyan and magenta color bars (on either side of the green bar) appear to be a single shade of blue.

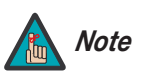

*Like the brightness and contrast controls, the color and tint controls are interactive. A change to one may require a subtle change to the other in order to achieve the optimum setting.* 

**Sharpness:** "Sharpness" is the amount of high-frequency detail in the image. To adjust sharpness, select Sharpness from the Picture Adjust menu and press **OK** or **MENU**. On your external test pattern source, select a pattern like the one shown in [Figure 4-6.](#page-40-0) Adjust as needed, looking for white edges around the transitions from black to gray and different sized lines in the "sweep" patterns at the top and bottom. Lower the sharpness setting to eliminate them.

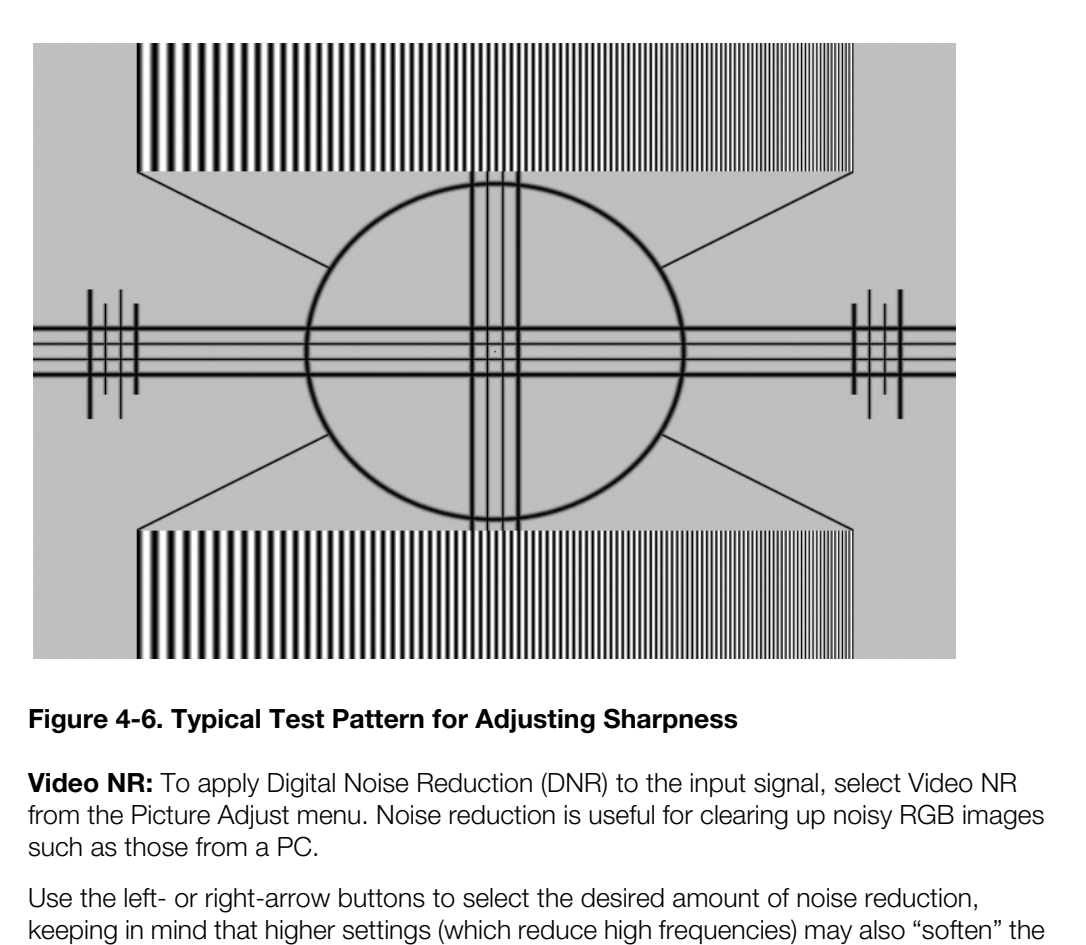

#### <span id="page-40-0"></span>**Figure 4-6. Typical Test Pattern for Adjusting Sharpness**

**Video NR:** To apply Digital Noise Reduction (DNR) to the input signal, select Video NR from the Picture Adjust menu. Noise reduction is useful for clearing up noisy RGB images such as those from a PC.

Use the left- or right-arrow buttons to select the desired amount of noise reduction, keeping in mind that higher settings (which reduce high frequencies) may also "soften" the image.

**Kelvin:** To adjust the color temperature, select Kelvin from the Picture Adjust menu. (Color temperature defines the "color of gray.") Use the left- and/or right-arrow buttons to select 5400K, 6500K, 8500K or 9300K. The default setting, 6500K, is appropriate for most situations. Higher settings produce a "bluer" picture; lower ones impart a reddish hue to the image.

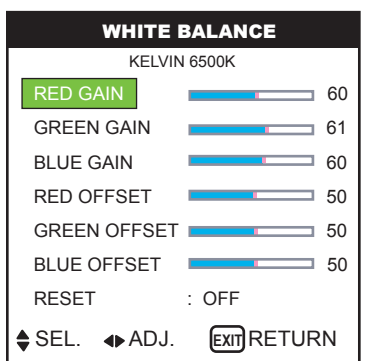

**White Balance:** For each color temperature, you can fine-tune the white balance parameters to remove any trace of color from the white areas of the image. To do this, select a color temperature as described above and press **MENU**. Then:

- **Gain:** Use the Gain controls to correct color imbalances in the bright areas of the image. A good way to do this is to use a test pattern consisting mostly of solid white areas, such as an 80 IRE "window" pattern. If the white areas contain traces of red, green or blue, decrease the Gain for that color.
- **Offset:** Use the Offset controls in the White Balance sub-menu to correct color imbalances in the dark areas of the image. A good way to do this is to use a test pattern consisting mostly of dark gray areas, such as a 30 IRE "window" pattern. If the gray areas contain traces of red, green or blue, decrease the Offset for that color.

To reset the white balance settings to the factory default values, select Reset. Then, press the right-arrow button to select ON and press **OK** or **MENU**.

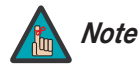

*You must set the Advanced OSD option (in the Function menu) to ON in order to access the Gamma, Dither, Black Level and Color Chart settings. Refer to [Advanced OSD](#page-49-0) on page 40.* 

**Gamma:** The Gamma control determines how gray shades are displayed between minimum input (black) and maximum input (white) for all signals. A good gamma setting helps to optimize blacks and whites while ensuring smooth transitions for the "in-between" values utilized in other grays.

Unlike brightness and contrast controls, Gamma allows you to lighten or darken the overall tone of your images without changing the extremes. All images will be more vibrant while still showing good detail in dark areas.

The default Gamma setting of 2.2 is appropriate for most typical home theater environments.

Transformation and through the prince of red, green or blue, decretive to reset the white balance settings to the factory default the right-arrow button to select ON and press **OK** or **ME**<br>To reset the white balance settin **Dither:** Dithering can improve detail in some signals, especially in dark areas of an image. Select Dither from the Picture Adjust menu and choose the dither method that is appropriate to the type of source material (STILL, MOTION or DIFFUSE). Or, use the default setting of AUTO.

**Black Level:** This control compensates for incoming elevated black levels present in certain video signals, and ensures that blacks in the display are neither "crushed" (where dark grays appear black) nor excessively elevated (where blacks appear dark gray).

By default, the CinemaWall automatically determines the best setting according to the type of incoming video signal. For some types of video, you may want to override the setting. Generally, if black appears crushed when brightness = 32, choose "NORMAL." If black appears excessively elevated, use "STEP 1" or "STEP 2."

**Color Chart:** Select Color Chart from the Picture Adjust menu to adjust the hue and color density for each of the six primary colors: red, green, blue, yellow, magenta and cyan. Changing these settings for a primary color alters the hue of that color and affects the gamut (range) of possible colors. For example, changing the value for red moves the color closer to either yellow or magenta, which in turn affects all displayed colors having a red component.

**Cinema Mode:** When you enable Cinema Mode, the CinemaWall automatically detects and optimizes the display of interlaced video signals that originated from film. To disable Cinema Mode, set it to OFF.

**Picture Memory:** The CinemaWall provides four, preset picture memories per input that allow you to quickly change the image settings to suit the viewing environment:

- Select ISF DAY or ISF NIGHT when watching video in a dark room. These settings provide darker, finer pictures, like the screen in movie theaters. For a darker image, select ISF NIGHT.
- Select NORMAL when watching video in a bright room. This mode provides dynamic pictures with distinct differences between light and dark sections.
- The FILM setting is similar to NORMAL but produces a brighter picture.
- <span id="page-42-1"></span><span id="page-42-0"></span>• To reset all image settings to their factory defaults, select CUSTOM1.

e CinemaWall provides four, preset picture memories per input that<br>hange the image settings to suit the viewing environment:<br>ISF NIGHT when watching video in a dark room. These settings<br>r pictures, like the screen in movie **Memory Setting:** Choose Memory Setting from the Picture Adjust menu to store the current input and image quality settings in one of six memory locations. These memory locations are global (that is, shared by all inputs). You can recall these settings at a later time, without manually recreating them.

You should save changes to any of the following settings to a picture memory; otherwise they will be lost when a new input source is selected:

- Contrast/Brightness
- Color saturation/Tint
- Sharpness
- Gamma
- Color temperature and white balance

To store settings to a picture memory:

- 1. Select Memory Setting from the Picture Adjust menu.
- 2. Use the left- and/or right-arrow buttons to select a memory location (1 through 6).
- 3. Press **OK** or **MENU** on the remote control. The Picture Memory screen appears.
- 4. Use the left- and/or right-arrow buttons to select SET, then press **OK** or **MENU**.
- 5. If desired, enter a brief note (up to 15 characters long) describing the stored settings. To do this:
	- a Use the left- and/or right-arrow buttons to select NOTE, then press **OK** or **MENU**.
	- b Use the up- and/or down-arrow buttons to select the character. Use the left- and/or right-arrow buttons to change the cursor position. Press **EXIT**  $(\bigcirc)$  to insert a space or delete a character at the current position.
	- c When you have finished entering the note, press **OK** or **MENU**.

To recall a picture memory setting, perform Steps 1 and 2 above.

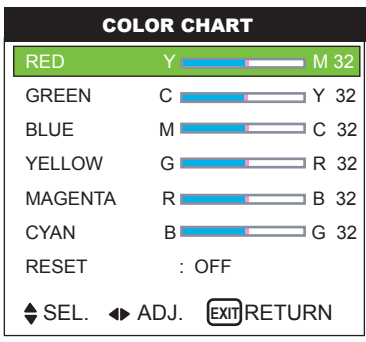

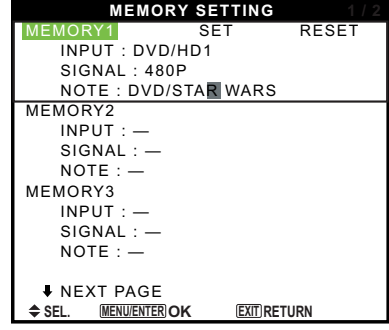

#### <span id="page-43-2"></span>Audio >

<span id="page-43-0"></span>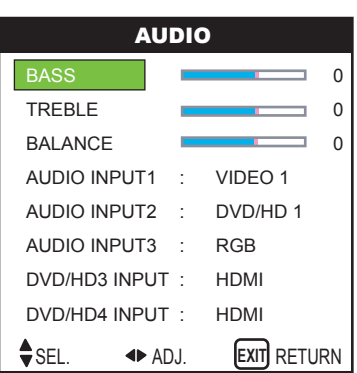

*Audio* To adjust the bass, treble and left/right balance, or to assign the CinemaWall audio inputs to the video inputs, select Audio from the Main Menu and press **OK** or **MENU**.

**Bass:** To adjust the low-frequency response, select Bass from the Audio Menu and use the left- and/or right-arrow buttons to adjust the amount of bass in the audio signal.

**Treble:** To adjust the high-frequency response, select Treble from the Audio Menu and use the left- and/or right-arrow buttons to adjust the amount of treble in the audio signal.

**Balance:** To adjust the left/right speaker balance, select Balance from the Audio Menu and use the left- and/or right-arrow buttons to make one channel louder than the other.

**Audio Input 1/2/3:** This menu lets you assign each audio input on the CinemaWall to a video input. Doing so causes that audio signal to be heard through the speakers when the associated video input is selected.

For example, if a DVD player's video output is connected to the DVD/HD1 input on the CinemaWall and its audio output is connected to audio input 2, select AUDIO INPUT 2 from the Audio menu. Then, use the left- and right-arrow buttons to assign it to DVD/HD1.

**DVD/HD3 Input / DVD/HD4 Input:** If you are using these inputs to connect an HDMI-capable component, select HDMI to route the HDMI (digital) audio signal to the speakers when DVD/HD3 or DVD/HD4 is selected.

Select INPUT 1-3 if the HDMI component's analog audio out is connected to INPUT 1, INPUT 2 or INPUT 3.

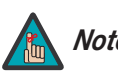

*You cannot assign two or more audio inputs to the same video Note input.*

#### <span id="page-43-3"></span>Image Options ►

<span id="page-43-1"></span>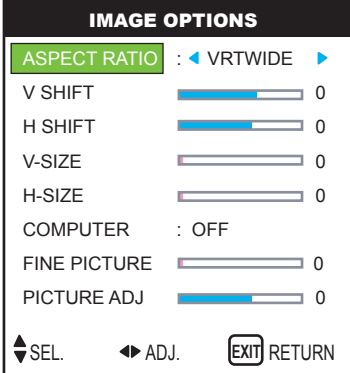

Use the controls in the Image Options menu to perform advanced image quality adjustments and access various other CinemaWall features.

MI<br> **Audio Input 1/2/3:** This menu lets you assign each aud<br>
video input. Doing so causes that audio signal to be hear<br>
associated video input is selected.<br>
For example, if a DVD player's video output is connected<br>
CinemaW **Aspect Ratio:** To change the aspect ratio (size and shape) of the projected image, select Aspect Ratio from the Image Options Menu and press **OK** or **MENU**. Select the appropriate aspect ratio for the type of program material being viewed; refer to [Table 4-1.](#page-44-0)

<span id="page-44-0"></span>**Table 4-1. Aspect Ratio Settings**

| <b>Aspect Ratio</b> | <b>Description</b>                |                                                                                                    |
|---------------------|-----------------------------------|----------------------------------------------------------------------------------------------------|
| Anamorphic          | 16:9 Image on<br>16:9 Screen      | Select Anamorphic to view 16:9 DVDs<br>and HDTV programs in their native<br>aspect ratio. 4:3 images are stretched<br>horizontally to fit a 16:9 screen.                                                          |
|                     | 4:3 Image on<br>16:9 Screen       |                                                                                                    |
| Standard            | <b>Active Image</b><br>Area (4:3) | Standard 4:3 scales the input signal to fit<br>in the center of the 16:9 screen, 4:3 is<br>the aspect ratio used by computer<br>monitors, standard television<br>programming and most VHS video<br>cassettes.     |
| Letterbox           | Letterbox Image on<br>16:9 Screen | In Letterbox mode, the image is<br>stretched vertically; the top and bottom<br>portions are "blanked off." Letterbox is<br>best suited for viewing LaserDisc movies<br>or non-anamorphic DVDs on a 4:3<br>screen. |
| VirtualWide         |                                   | A 4:3 image is scaled NON-linearly (more<br>on the sides than in the center) to fit a<br>16x9 screen.                                                                                                    |

**V Shift:** Use the up- or down-arrow buttons ( **A**, ▼ ) to highlight V Position. Then, use the right-arrow button ( $\blacktriangleright$  ) to shift the image up; use the left-arrow button ( $\blacktriangleleft$ ) to shift the image down.

**H Shift:** Use the up- or down-arrow buttons ( **△,** ▼) to highlight H Position. Then, use the right-arrow button ( $\blacktriangleright$  ) to shift the image to the right; use the left-arrow button ( $\blacktriangleleft$ ) to shift the image to the left.

**V Size:** Use the up- or down-arrow buttons ( ▲, ▼) to highlight V Size. Then, use the right-arrow button ( $\blacktriangleright$ ) to increase the height; use the left-arrow button ( $\blacktriangleleft$ ) to decrease it.

**H Size:** Use the up- or down-arrow buttons ( **△, ▼** ) to highlight H Size. Then, use the right-arrow button ( $\blacktriangleright$  ) to increase the width; use the left-arrow button ( $\blacktriangleleft$ ) to decrease it.

**Computer (available only on PC/RGB Input):** To have the CinemaWall automatically adjust the size, position, and quality of RGB computer images, select Computer from the Image Options menu and set it to ON. To make these adjustments manually, set Computer to OFF.

**Fine Picture (available only on PC/RGB Input):** Use the Fine Picture control to reduce or eliminate flickering in the image.

**Picture Adjust (available only on PC/RGB Input):** Use the Picture Adjust control to remove striped patterns from the displayed image.

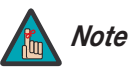

*Fine Picture and Picture Adjust are adjustable only when Computer Note is set to OFF.* 

#### <span id="page-45-1"></span>*Install* ➤

<span id="page-45-0"></span>LANGUAGE : **ENGLISH** DVD/HD1 INPUT : COMPONENT D-SUB TYPE : RGB HD TYPE : 1080i RGB TYPE : AUTO HDMI : LOW COLOR SYSTEM : 3.58 NTSC BLANK FIELD : GRAY SIDEBAR ADJ : 3 S1/S2 : ON DISPLAY OSD : ON OSD ADJUST : 3 REMOTE ID : 1 FACTORY : ON

INSTALL

 $\bigoplus$  SEL.  $\bigoplus$  ADJ. **[EXIT**] RETURN

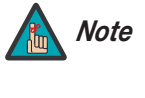

**Picture Adjust (available only on PC/RGB Input):** Us<br>
remove striped patterns from the displayed image.<br> **A**<br> **Install**<br> **A**<br> **Install**<br> **A**<br> **Install**<br> **A**<br> **Install**<br> **A**<br> **Install**<br> **Install**<br> **Propelicity and Picture** *You must set the Advanced OSD option (in the Function menu) to ON in order to see all of the items in the Install menu. If you do not, only the Language and Factory menu items are available. Refer to Advanced OSD on page 40.* 

**Language:** Refer to *Changing the OSD Language* on page 23.

**DVD/HD1 Input:** Select DVD/HD1 Input from the Install menu to specify the signal format on the DVD/HD1 input. Currently, the only option is COMPONENT.

**D-SUB Type:** Select D-SUB TYPE from the Install menu to specify the signal format on the PC/RGB input. Currently, the only option is RGB.

**HD Type:** Select HD Type from the Install menu to specify the resolution (number of vertical lines) of the incoming high definition signal, if necessary.

- Choose 1080 for standard digital broadcasts.
- Choose 1035i for Japanese "High Vision" TV broadcasts.
- Choose 540p for compatibility with certain HDTV receivers.

These are the only resolutions that the CinemaWall does not detect automatically.

**RGB Type:** RGB Type refers to the incoming RGB signal type. Currently, the only option is AUTO.

**HDMI:** Select HDMI from the Install menu to adjust the black level of the displayed HDMI signal. Set it to LOW if blacks appear elevated (dark gray). If blacks appear "crushed" (too dark), set it to HIGH.

**Color System:** Select Color System from the Install menu to specify the color system for composite video (VIDEO 1) or S-Video (VIDEO 2) input signals.

Different countries use different formats for video signals. Select the appropriate color system for your country:

- **AUTO:** The color systems are automatically identified and the format is set accordingly.
- **PAL:** This is the standard format used mainly in the United Kingdom and Germany.
- **SECAM:** This is the standard format used mainly in France and Russia.
- **4.43 NTSC, PAL60:** This format is used for videos in countries using PAL and SECAM video signals.
- **3.58 NTSC:** This is the standard format used mainly in the United States and Japan.
- **PAL-M:** This is the standard format used mainly in Brazil.
- **PAL-N:** This is the standard format used mainly in Argentina.

**Blank Field:** Select Blank Field from the Install menu to choose the color (BLACK or GRAY) that is displayed when no input signal is present.

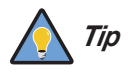

*Setting Blank Field to GRAY makes it easier to see whether the Tip display is turned off, or turned on and not receiving a signal.* 

**Sidebar Adjust:** Select Sidebar Adjust from the Install menu to adjust the gray level for the sides of the screen when the Aspect Ratio is set to Standard 4:3 (refer to Table 4-1). The range is from 0 (black) to 15 (light gray). The default setting is 3 (dark gray).

is the standard format used mainly in the United States and Japan.<br>
standard format used mainly in Brazil.<br>
standard format used mainly in Argentina.<br>
Slank Field from the Install menu to choose the color (BLACK or<br>
slank **S1/S2 (S-Video signals only):** If an incoming S-video signal contains screen size information, the CinemaWall can use that information to automatically adjust the image size to fit the screen. To enable this feature, select S1/S2 from the Install menu and set it to AUTO. To disable it, set it to OFF.

**Display OSD:** When you select an aspect ratio or input with the remote control, the CinemaWall displays your selection on-screen. When you adjust the volume, a slidebar appears as a visual indicator of the level. When you press **DISPLAY** on the remote control, the CinemaWall displays the currently-selected aspect ratio and input on-screen.

To prevent the display of these items, select Display OSD from the Install menu and set it to OFF.

**OSD Adjust:** To adjust the position of the on-screen menus, select OSD Adjust from the Install menu. The range is from 1 (top left) to 6 (bottom right).

**Remote ID:** This menu item is reserved for future use.

**Factory:** To restore the CinemaWall to its factory-default state, select Factory from the Install menu and set it to ON. "SETTING NOW" appears on the screen during the reset, then disappears when the reset is complete.

All CinemaWall settings revert to their default values, with the following exceptions:

- **Image Options:** Aspect Ratio, Computer
- **Install:** Language, HD Type, HDMI, Color System

#### Function >

<span id="page-47-0"></span>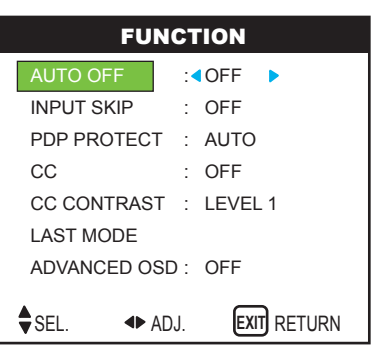

Select Function from the Main menu to configure advanced CinemaWall features such as power management, pixel protection, closed captioning and others.

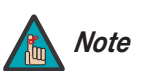

*You must set the Advanced OSD option to ON to see all of the options in the Function menu.* 

**Auto Off:** When using the CinemaWall with a computer, select Auto Off from the Function menu and set it to ON. The Auto Off (power management) function automatically reduces the monitor's power consumption after a period of no input from the keyboard or mouse.

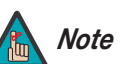

- *1. If the computer is turned off or not properly connected to the CinemaWall, the system is set to the off state.*
- *2. For instructions on using the computer's power management features, refer to the instructions for your computer.*

The POWER/STANDBY LED at the front of the CinemaWall indicates the status of the power management function, as described in Table 4-2.

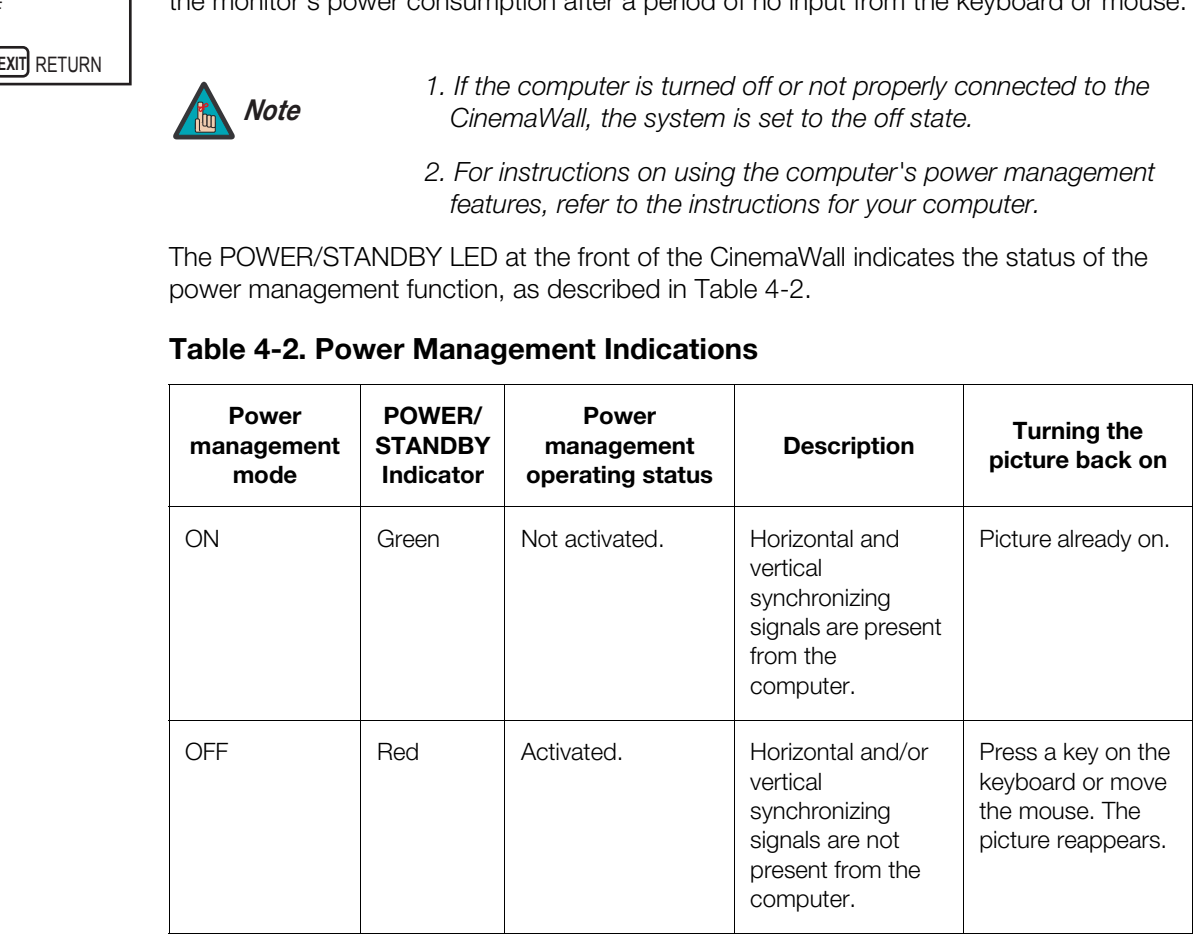

#### <span id="page-47-1"></span>**Table 4-2. Power Management Indications**

**Input Skip:** This setting affects the behavior of the **INPUT SELECT** button on the CinemaWall.

When Input Skip is set to ON, pressing **INPUT SELECT** allows you to choose only those inputs on which a valid signal is present. The other inputs are skipped.

**PDP Protect:** Select PDP Protect from the Function menu to configure the image burn-in prevention settings on the CinemaWall.

Set PDP Protect to AUTO to have the CinemaWall use the following settings:

- Lum. Setting: AUTO
- Orbiter: AUTO1
- Inverse: OFF
- Image Sweep: OFF
- Soften: OFF
- OSD Orbiter: ON
- OSD Contrast: LEVEL 1

To customize these settings, set PDP Protect to MANUAL and refer to the following paragraphs.

**• Lum. Setting:** Use this to activate the brightness limiter. When set to AUTO, the brightness of the screen is adjusted automatically to optimize picture quality.

Select LEVEL 1, LEVEL 2 or LEVEL 3 to set the maximum brightness (black level) to 75%, 50% or 25% respectively of the peak level. (These values are approximate.)

- **Orbiter:** Select Orbiter from the PDP Protect menu to set the picture shift.
	- **OFF**: Orbiter mode does not function. This is the default setting when RGB is input.
- FEL 1<br>
Helings, set PDP Protect to MANUAL and refer to the following<br>
this to activate the brightness limiter. When set to AUTO, the<br>
proces is adjusted automatically to optimize picture quality.<br>
EVEL 2 or LEVEL 3 to set • **AUTO1**: The picture moves around the screen intermittently, making the picture smaller. This is the default setting when a Video or DVD/HD/DTV signal is input. Set to OFF when these signals are not used.
	- **AUTO2**: The picture moves around the screen intermittently, making the picture bigger.

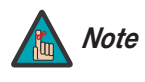

*When a Video or a DVD/HD/DTV signal is input, the AUTO1 and AUTO2 settings affect only the moving picture and do not change the image size.* 

- **Inverse:** Select Inverse from the PDP Protect menu to set the inverse mode or to display a white screen.
	- **OFF**: Inverse/white mode does not function.
	- **ON**: The picture is displayed alternately between positive image and negative image.
	- **WHITE**: The entire screen turns white.
- **Image Sweep:** When Image Sweep is set to ON, a white vertical bar moves periodically from left to right across the screen, at a constant speed.
- **Soften:** Select Soften from the PDP Protect menu to reduce edges (color transitions) and soften the image.
	- **OFF**: Turns the SOFT FOCUS function off.
	- **1, 2, 3, 4**: Activates the SOFT FOCUS setting. Higher numbers create a "softer" image.

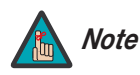

*The Sharpness control (in the [Picture Adjust](#page-36-1) menu) is disabled when you turn on the Soften feature.* 

- **OSD Orbiter:** Select OSD Orbiter from the PDP Protect menu to enable OSD menu shift.
	- **ON**: The position of the menu is shifted by eight dots each time the OSD is displayed.
	- **OFF**: The OSD is always displayed at the same position.
- **OSD Contrast:** Select OSD Contrast from the PDP Protect menu to reduce the contrast of the OSD menus.
	- **LEVEL 1**: Reduced OSD contrast.
	- **LEVEL 2**: Normal OSD contrast.

**CC:** Select CC from the Function menu to control the display of closed captions when watching programs that contain them.

Select one of four captioning modes: CAPTION1, CAPTION2, CAPTION3 or CAPTION4. CAPTION1 usually contains the native-language captions; if a program is captioned in more than one language, those captions are carried on CAPTION2, CAPTION3 or CAPTION4.

**CC:** Select CC from the Function menu to control the divarching programs that contain them.<br>
Select coe from captioning modes: CAPTION1, CAPTICAPTICAPTICAPTION usually contains the native-language caption more than one la The CinemaWall also supports "text mode" captioning; to use this feature, select TEXT1, TEXT2, TEXT3 or TEXT4. The text modes, instead of displaying a few lines of captions somewhere on the picture, take over all or half of the screen to display scrolling text information. (The text modes are seldom used today, so most of the time there is no information there to see.) The text field is sometimes used for embedding Internet data (called Interactive TV Links, or ITV Links) in the captions.

To hide the closed captions, set this option to OFF.

**CC Contrast:** Select CC Contrast from the Function menu to reduce the contrast of the closed captions.

- **LEVEL 1**: Reduced CC contrast.
- **LEVEL 2**: Normal CC contrast.

Last Mode: Select Last Mode from the Function menu to specify which input signal is displayed when you turn on the CinemaWall. You can also specify an initial audio volume level.

You can select a specific input or volume level (0 to 44). Or, select LAST to have the CinemaWall set the input and volume to what they were the last time it was turned off.

<span id="page-49-0"></span>**Advanced OSD:** To have access to all CinemaWall menus and settings, select Advanced OSD from the Function menu and set it to ON.

Once the CinemaWall has been installed and calibrated, you may wish to have it display only a subset of its menus, for the sake of simplicity. If so, set Advanced OSD to OFF. When you do, the CinemaWall hides the menu items shown *in italics* in [Figure 4-2.](#page-35-0)

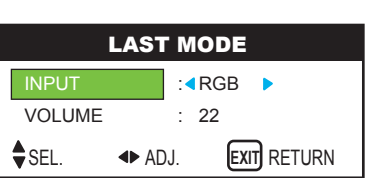

Select Signal Info from the Main menu to check the frequencies and polarities of the **Signal Info** current input signal. (If RGB/PC is the current input, "MODE" is replaced by "MEMORY.")

Press **EXIT** ( $\textcircled{f}$ ) to return to the Main menu.

<span id="page-50-0"></span>

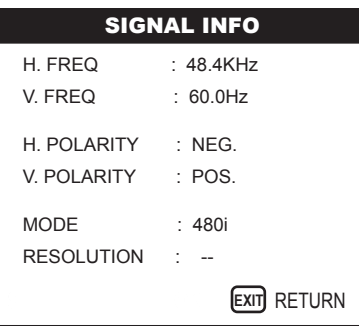

## **Notes:**

## <span id="page-52-0"></span>**5. Maintenance and Troubleshooting**

[Table 5-1](#page-52-3) provides some general guidelines for troubleshooting problems you may encounter with the CinemaWall. If you encounter an issue not described here, please contact your Runco dealer or Runco Technical Support.

#### <span id="page-52-2"></span><span id="page-52-1"></span>**5.1 Troubleshooting Tips**

#### <span id="page-52-3"></span>**Table 5-1. Troubleshooting Chart**

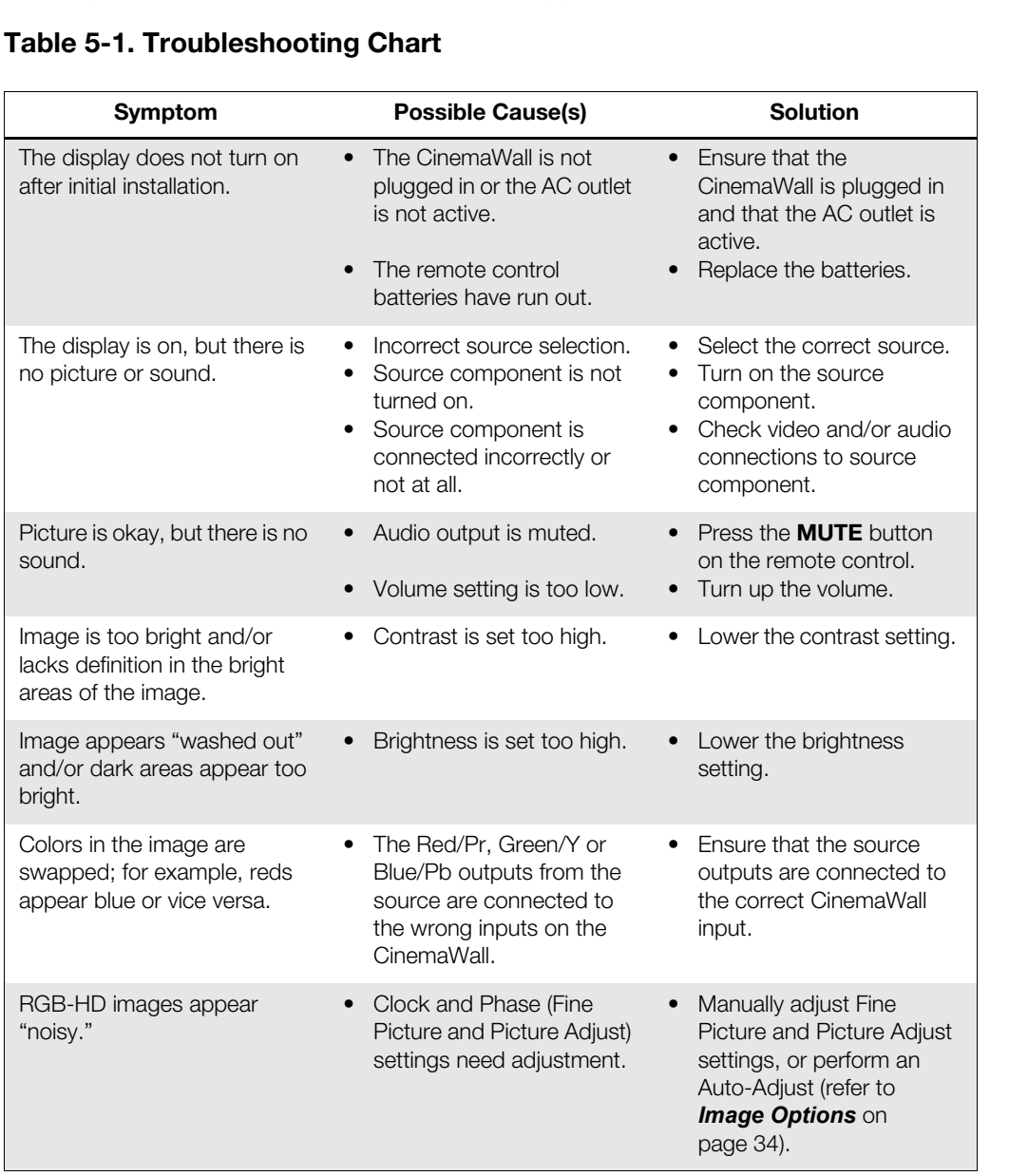

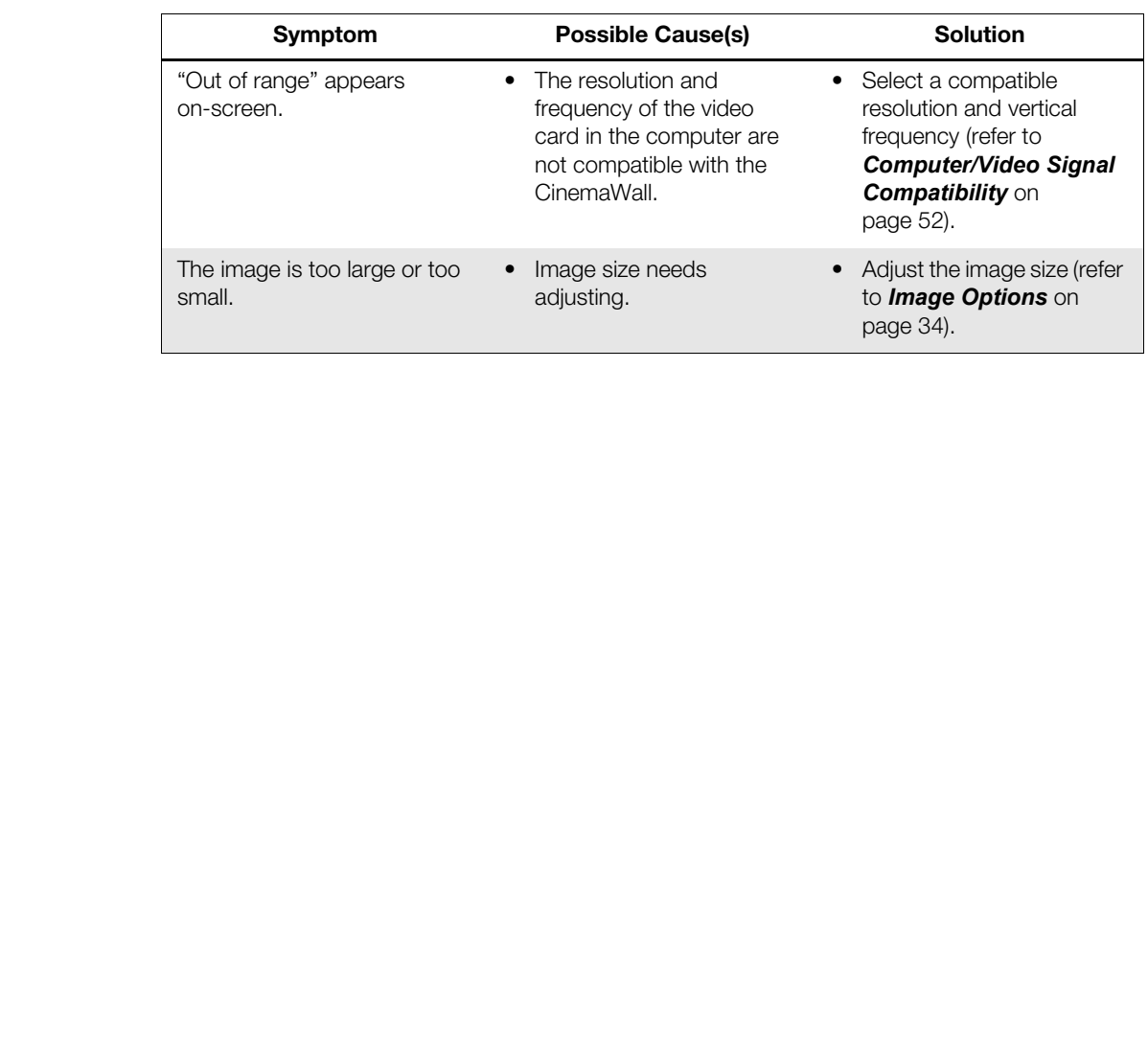

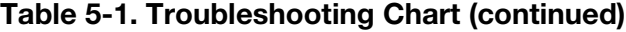

## <span id="page-54-3"></span><span id="page-54-0"></span>**6. Serial Communications**

To interface the CinemaWall with a home theater automation/control system or a PC running terminal emulation software, connect it to your control system or PC as shown in [Figure 3-4](#page-29-2).

Configure the RS-232 controller or PC serial port as follows: odd parity, 8 data bits, 1 stop bit and no flow control. Set the baud rate 9600, to match that of the CinemaWall RS-232 port.

[Table 6-1](#page-54-4) lists the RS-232 command set. Command codes are in hexadecimal format.

#### <span id="page-54-1"></span>**6.1 RS-232 Connection and Port Configuration**

#### <span id="page-54-4"></span>**Table 6-1. Serial Commands**

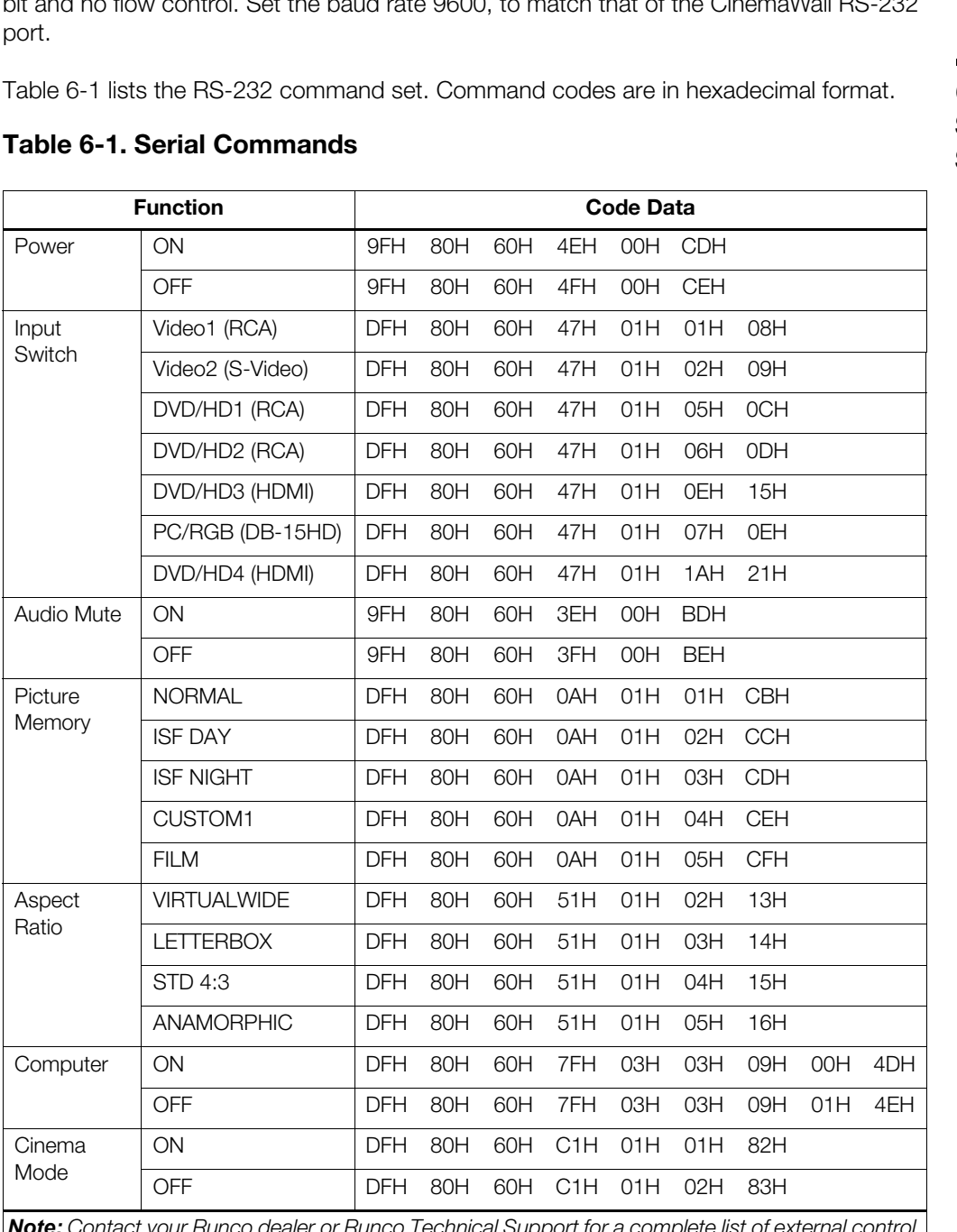

*Note: Contact your Runco dealer or Runco Technical Support for a complete list of external control codes if needed.*

<span id="page-54-2"></span>**6.2 Serial Command Syntax**

## **Notes:**

## **7. Specifications**

<span id="page-56-0"></span>[Table 7-1](#page-56-3) lists the CinemaWall specifications.

#### <span id="page-56-3"></span>**Table 7-1. CinemaWall Specifications**

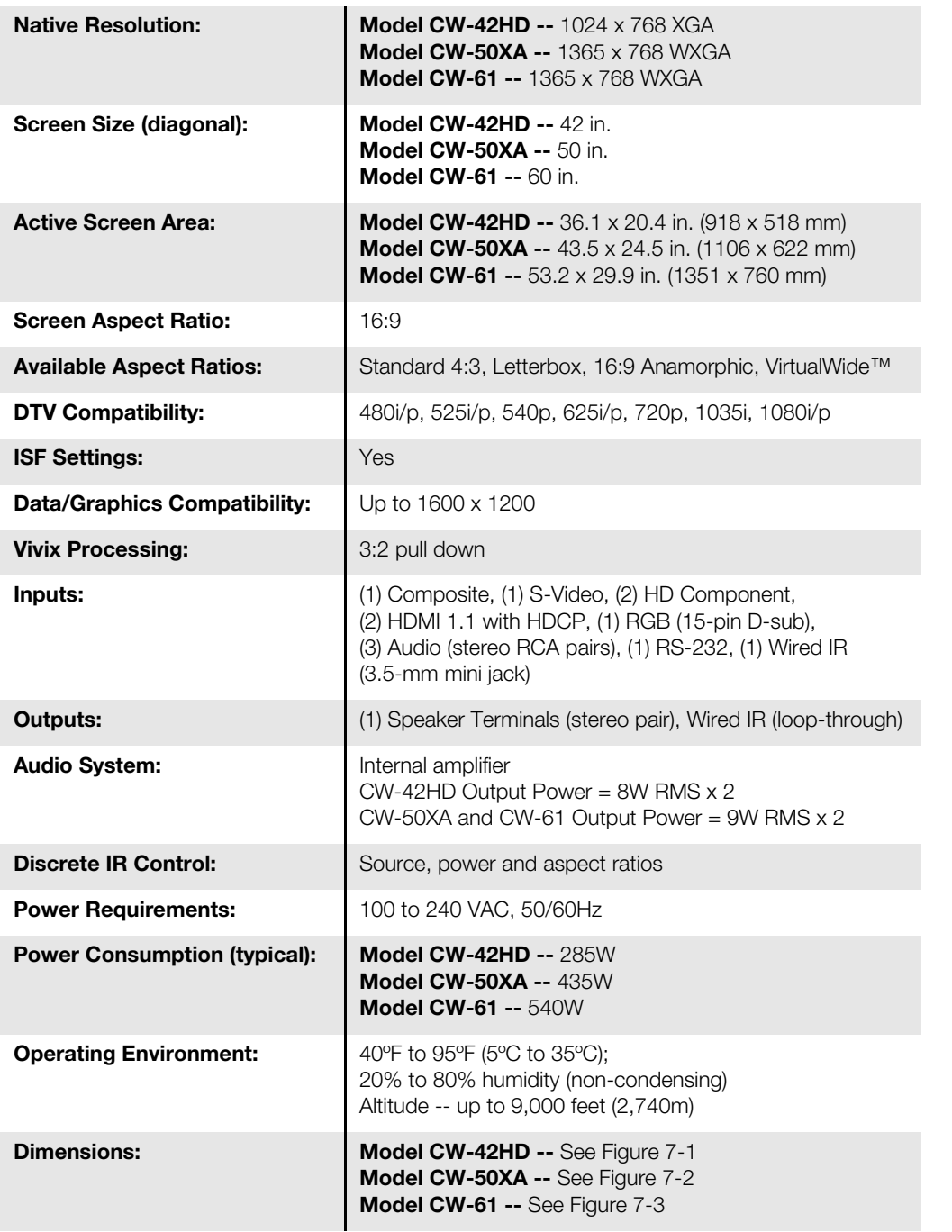

#### <span id="page-56-2"></span><span id="page-56-1"></span>**7.1 CinemaWall Specifications**

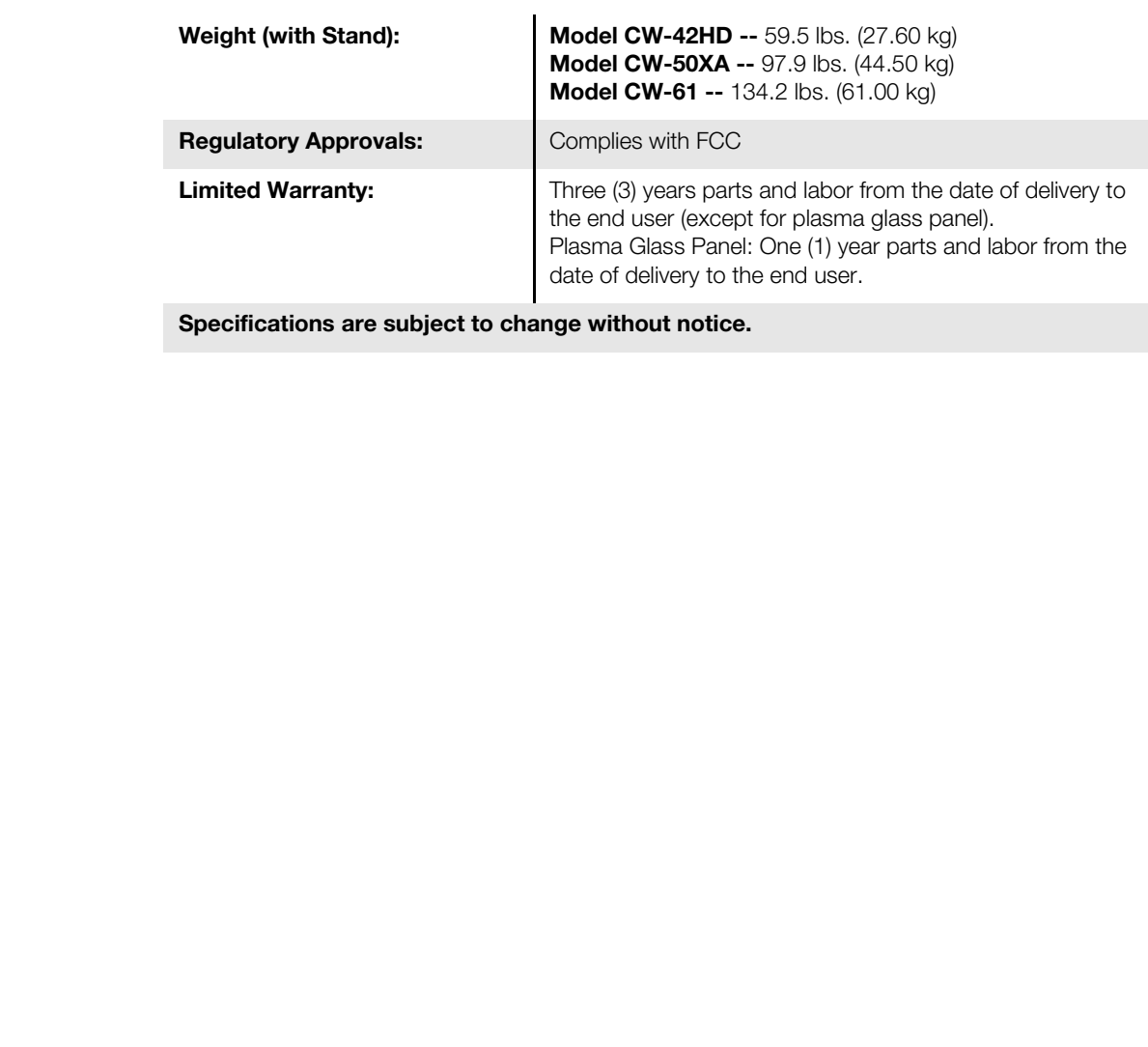

#### **Table 7-1. CinemaWall Specifications (continued)**

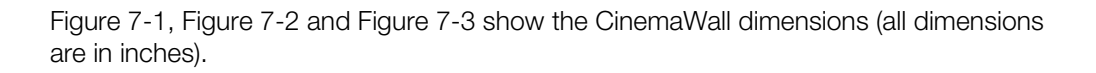

#### <span id="page-58-0"></span>**7.2 CinemaWall Dimensions**

<span id="page-58-1"></span>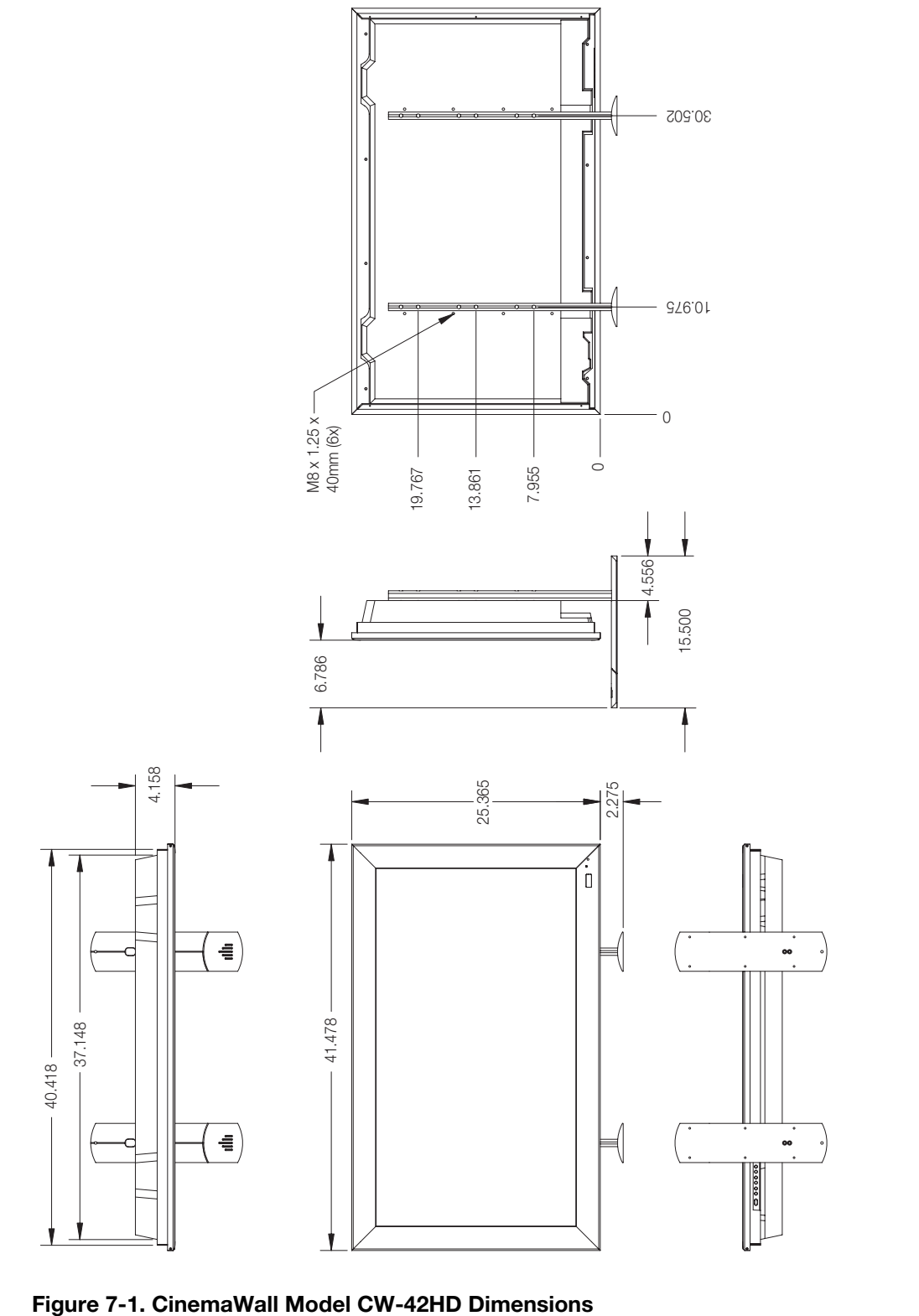

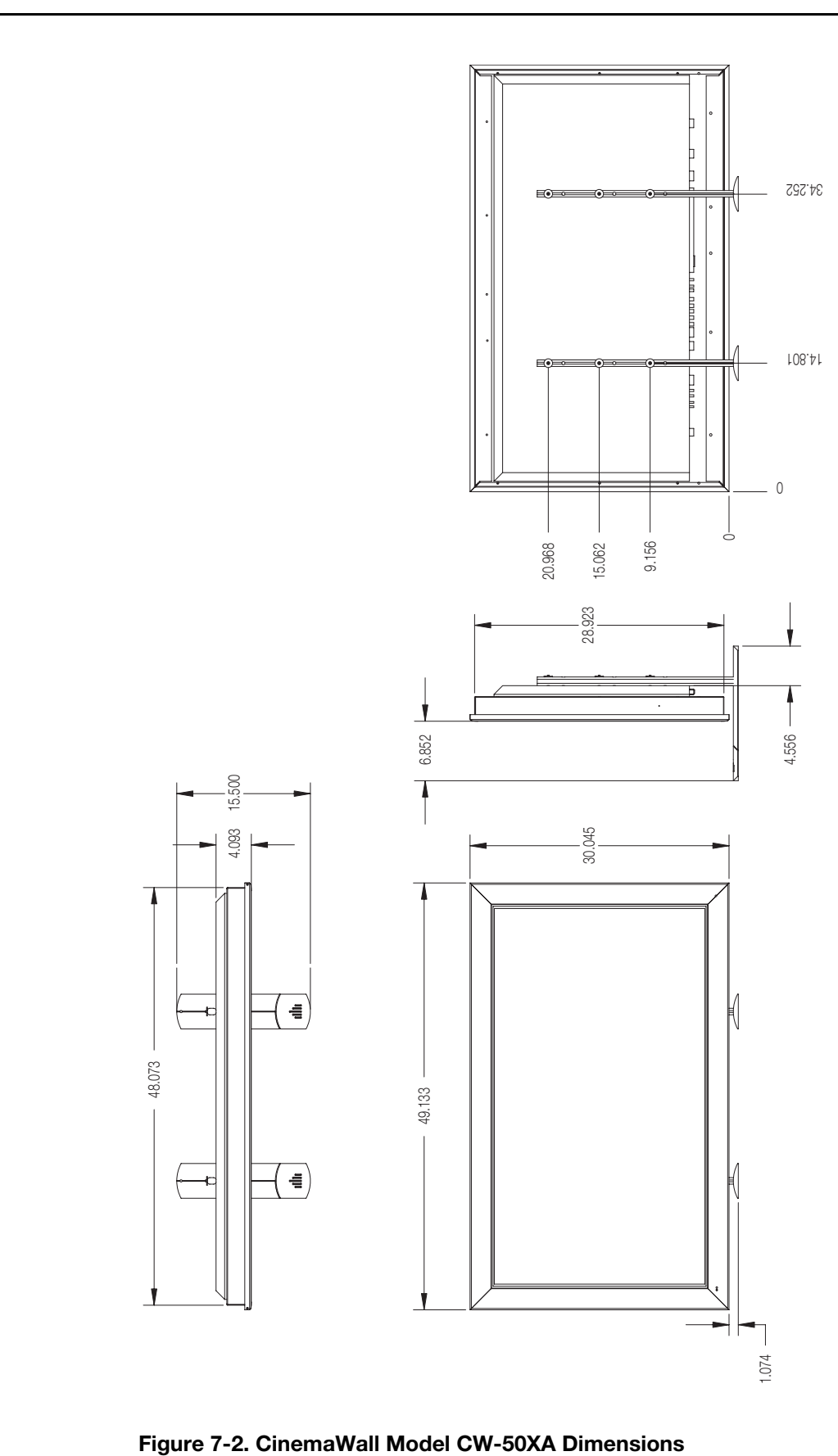

<span id="page-59-0"></span>

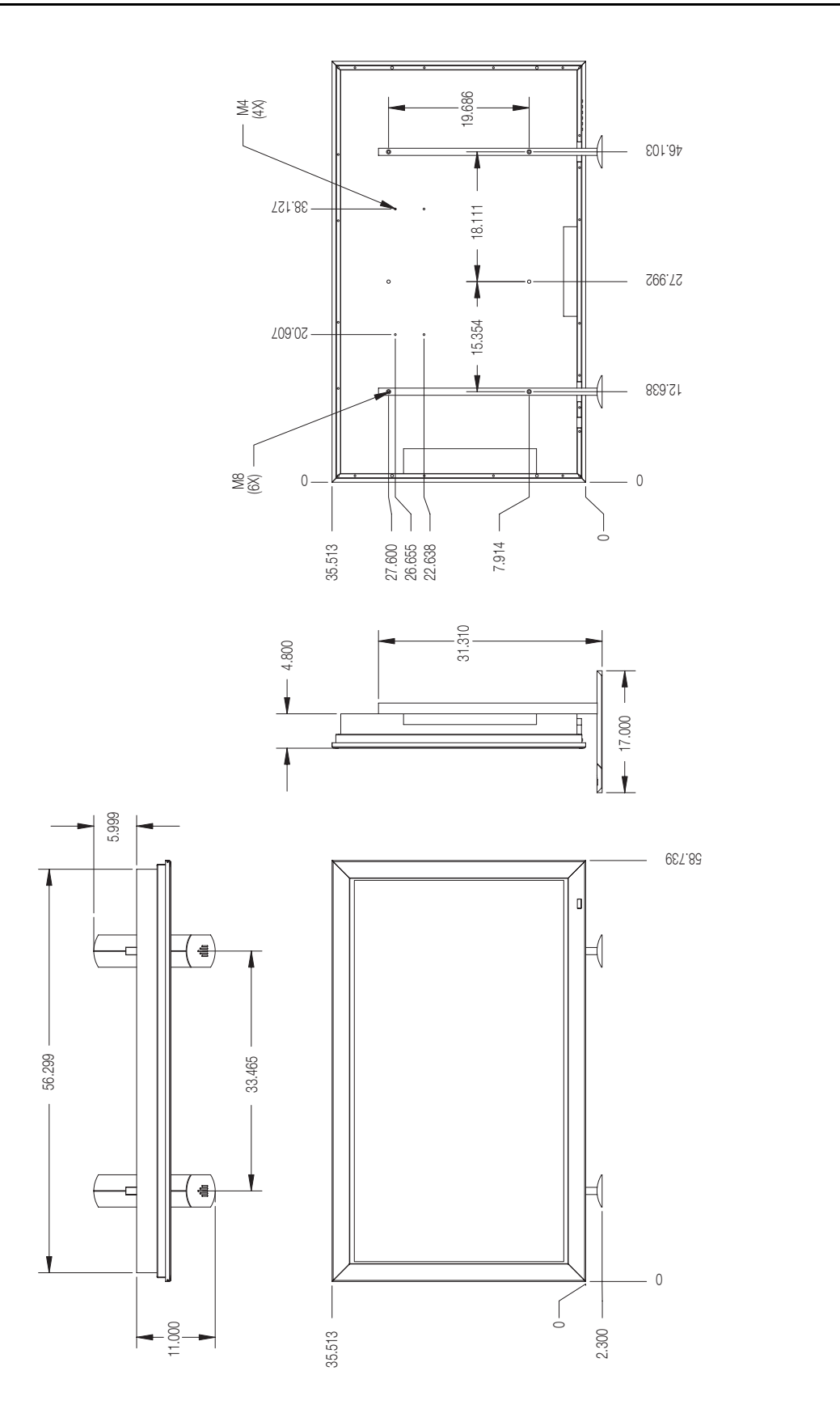

<span id="page-60-0"></span>**Figure 7-3. CinemaWall Model CW-61 Dimensions**

*Runco CinemaWall Owner's Operating Manual 51* 

#### <span id="page-61-1"></span><span id="page-61-0"></span>**7.3 Computer/Video Signal Compatibility**

The CinemaWall can display video signals from a variety of computer sources via its RGB-HD and DVI inputs.

[Table 7-2](#page-61-2) lists the signal types that are compatible with the CinemaWall, and indicates which of those are VESA standards.

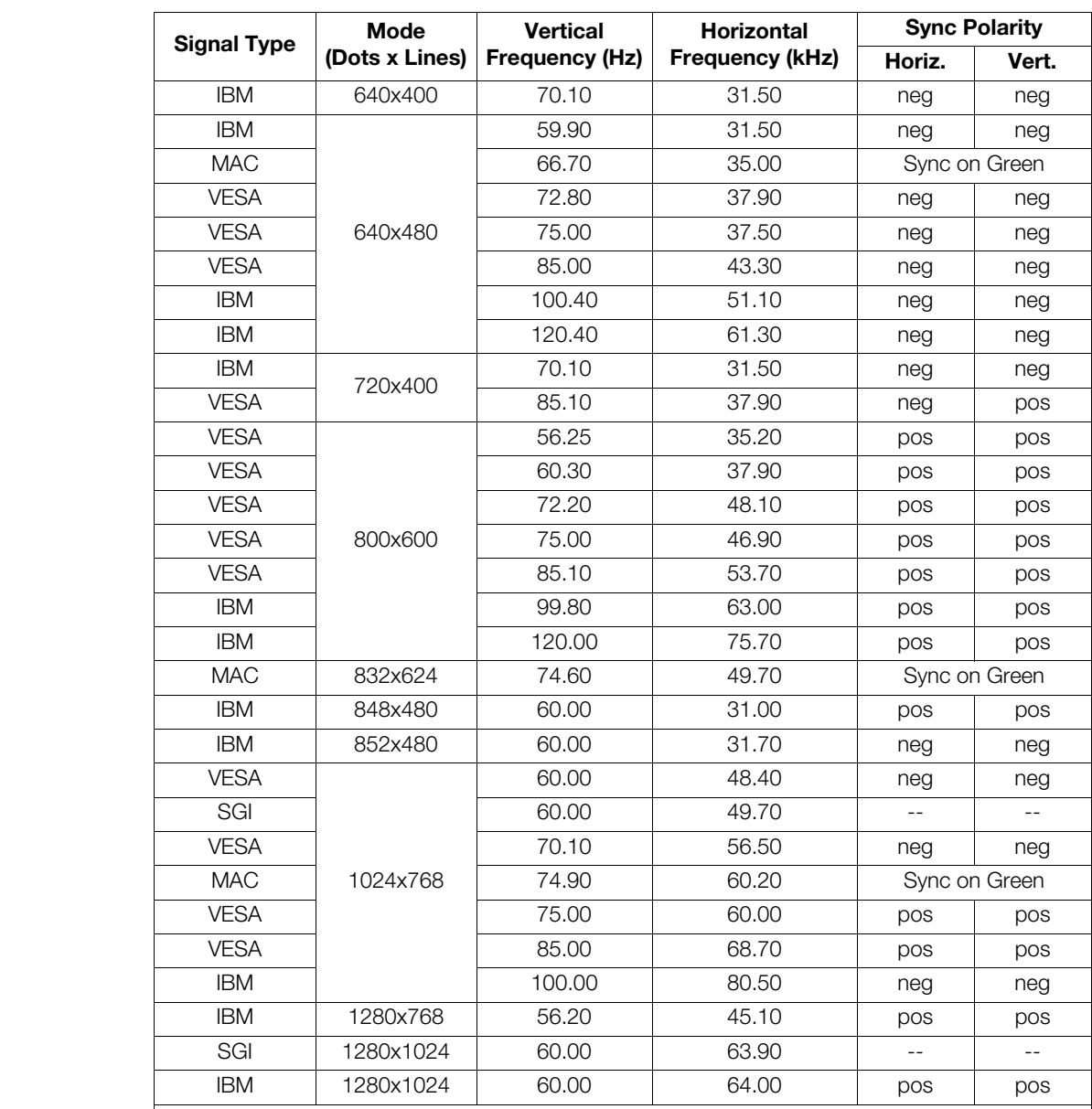

#### <span id="page-61-2"></span>**Table 7-2. Computer/Video Signal Compatibility Chart**

#### *Notes:*

*1. The CinemaWall may not be able to display images from notebook computers in simultaneous (CRT/LCD) mode. Should this occur, switch the notebook computer to "CRT only" mode. If you are unsure how to do this, refer to your notebook computer's user manual.*

*2. All modes other than the native resolution (1024x768 for the CW-42HD or 1365x768 for the CW-50XA and CW-61) are scaled up or down to that resolution.* 

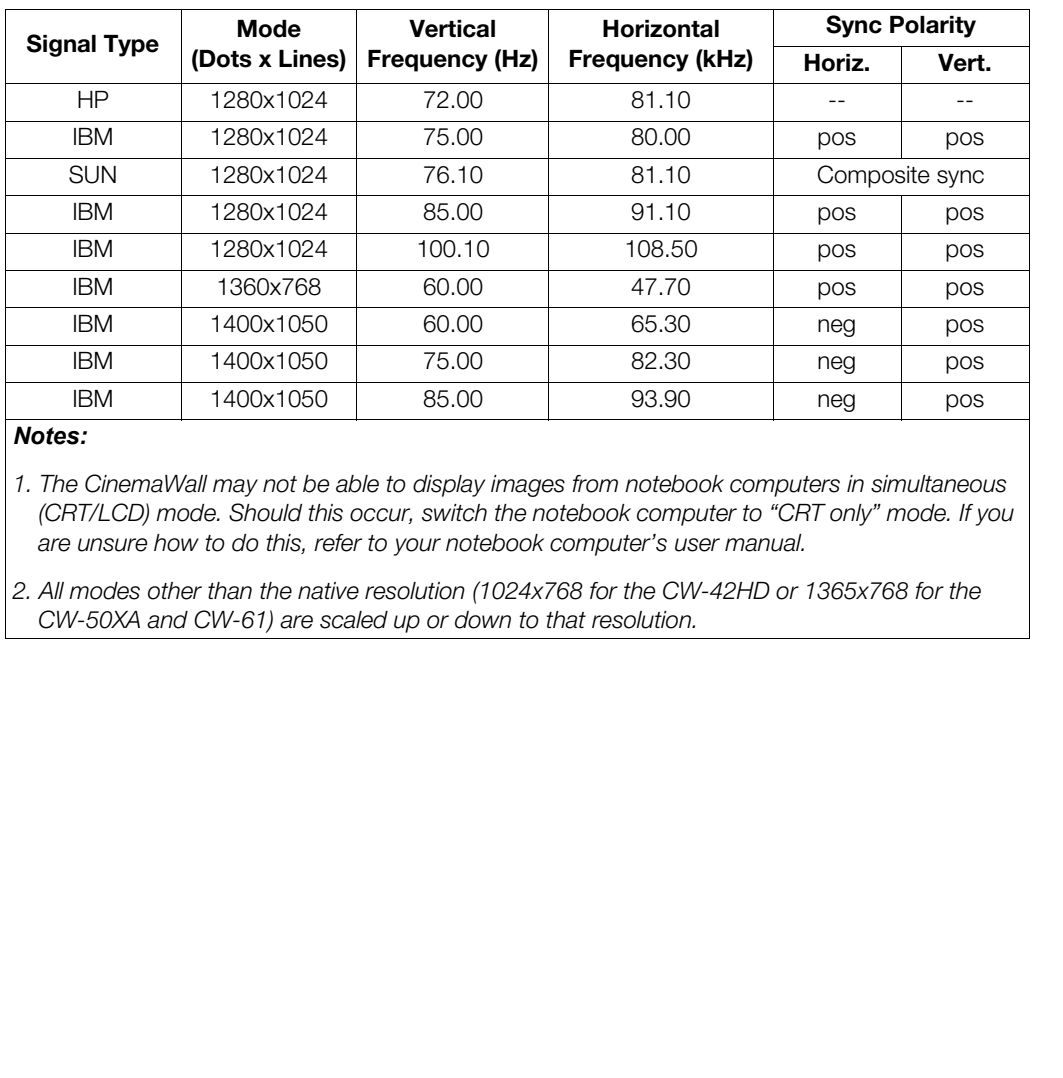

#### **Table 7-2. Computer/Video Signal Compatibility Chart (continued)**

#### *Notes:*

*1. The CinemaWall may not be able to display images from notebook computers in simultaneous (CRT/LCD) mode. Should this occur, switch the notebook computer to "CRT only" mode. If you are unsure how to do this, refer to your notebook computer's user manual.*

*2. All modes other than the native resolution (1024x768 for the CW-42HD or 1365x768 for the CW-50XA and CW-61) are scaled up or down to that resolution.* 

*[Specifications](#page-56-0)*

Download from Www.Somanuals.com. All Manuals Search And Download.

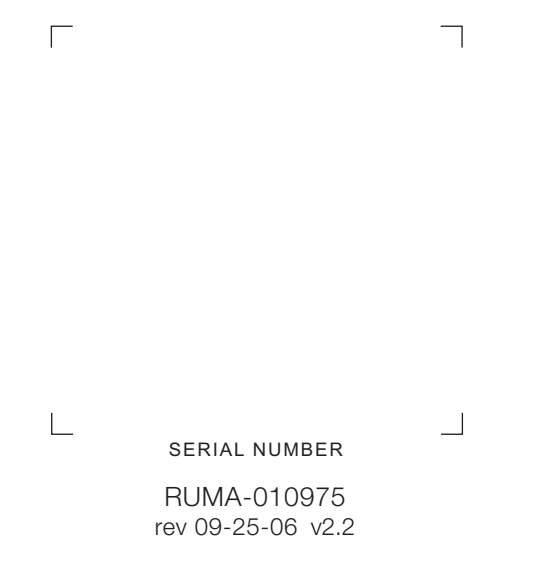

Runco International • 2900 Faber Street • Union City, CA 94587 • Ph (510) 324-7777 / (800) 23RUNCO / Fax (510) 324-9300 www.runco.com

Free Manuals Download Website [http://myh66.com](http://myh66.com/) [http://usermanuals.us](http://usermanuals.us/) [http://www.somanuals.com](http://www.somanuals.com/) [http://www.4manuals.cc](http://www.4manuals.cc/) [http://www.manual-lib.com](http://www.manual-lib.com/) [http://www.404manual.com](http://www.404manual.com/) [http://www.luxmanual.com](http://www.luxmanual.com/) [http://aubethermostatmanual.com](http://aubethermostatmanual.com/) Golf course search by state [http://golfingnear.com](http://www.golfingnear.com/)

Email search by domain

[http://emailbydomain.com](http://emailbydomain.com/) Auto manuals search

[http://auto.somanuals.com](http://auto.somanuals.com/) TV manuals search

[http://tv.somanuals.com](http://tv.somanuals.com/)